# Dell Precision Workstation T1650 擁有者手冊

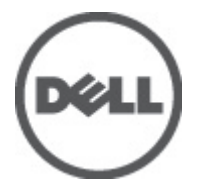

管制型號: D09M 管制類型: D09M004

## <span id="page-1-0"></span>註、警示及警告

■ 註: 「註」表示可以幫助您更有效地使用電腦的重要資訊。

#### 警示: 「警示」表示有可能會損壞硬體或導致資料遺失,並告訴您如何避免發生此類問題。

#### 警告: 「警告」表示有可能導致財產損失、人身傷害甚至死亡。

#### **©** 2012 Dell Inc.

本文所使用的商標:Dell™、DELL 徽標、Dell Precision™、Precision ON™、ExpressCharge™、Latitude™、Latitude ON™、OptiPlex™、 Vostro ™及 Wi-Fi Catcher™ 為 Dell Inc. 的商標。Intel®、Pentium®、Xeon®、Core™、Atom™、Centrino® 及 Celeron® 為 Intel Corporation 在美國或其他國家的註冊商標或商標。AMD® 為 Advanced Micro Devices, Inc. 的註冊商標,AMD Opteron™、 AMD Phenom™、AMD Sempron™、AMD Athlon™、ATI Radeon™ 及 ATI FirePro™ 為 Advanced Micro Devices, Inc. 的商標。 Microsoft®、Windows®、MS-DOS®、Windows Vista®、Windows Vista 開始按鈕及 Office Outlook® 為 Microsoft Corporation 在美 國及/或其他國家的商標或註冊商標。Blu-ray Disc™ 為 Blu-ray Disc Association (BDA) 所有的商標並授權予光碟及播放機使用。 Bluetooth® 文字商標為 Bluetooth® SIG, Inc. 的註冊商標且 Dell Inc. 經授權使用。Wi-Fi® 為 Wireless Ethernet Compatibility Alliance, Inc. 的註冊商標。

2012 – 05

Rev. A00

# 目錄

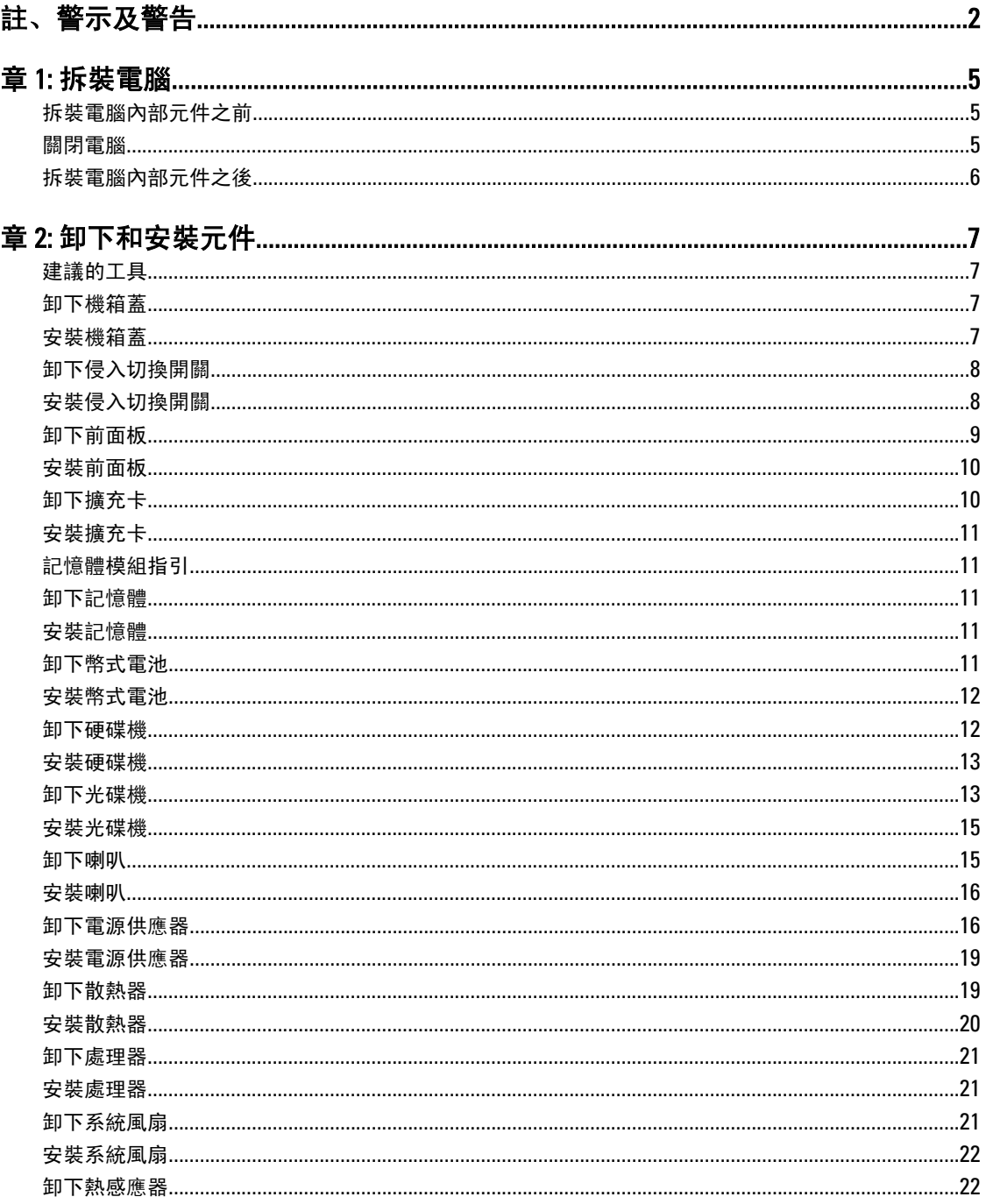

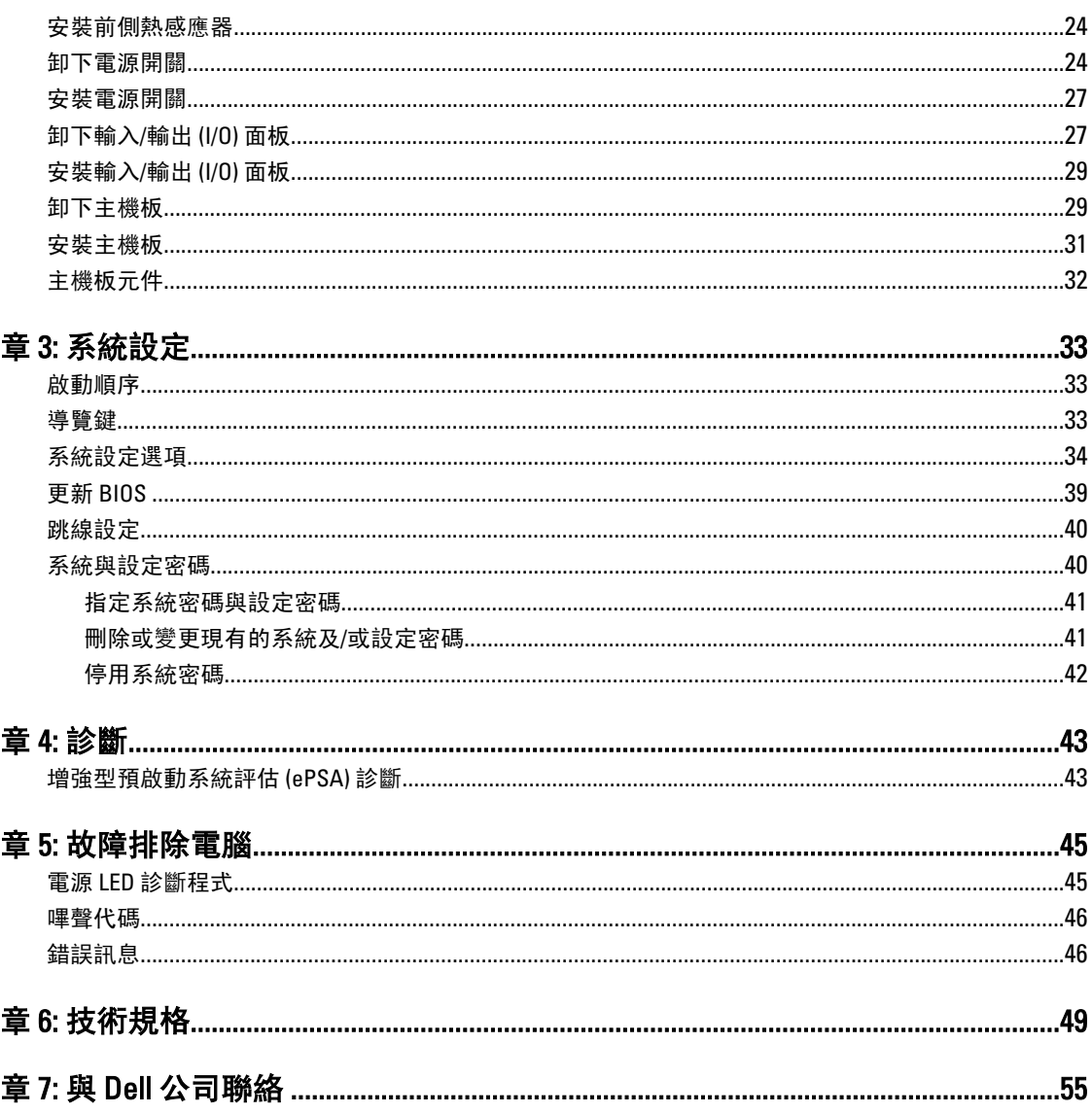

## <span id="page-4-0"></span>拆裝電腦

### 拆裝電腦內部元件之前

請遵守以下安全規範,以避免電腦受到可能的損壞,並確保您的人身安全。除非另有說明,否則本文件中的每 項程序均假定已執行下列作業:

- 您已閱讀電腦隨附的安全資訊。
- 按相反的順序執行卸下程序可以裝回或安裝 (當元件為單獨購買時) 元件。

警告: 拆裝電腦內部元件之前,請先閱讀電腦隨附的安全資訊。如需更多安全最佳實務資訊,請參閱 Regulatory Compliance (法規遵循) 首頁:www.dell.com/regulatory\_compliance

警示: 許多維修僅可由獲得認可的維修技術人員來完成。您只能依照產品說明文件中的授權說明或在線上 或電話服務和支援團隊的指導下,執行故障排除和簡單的維修。由未經 Dell 授權的維修造成的損壞不在 保固範圍之內。請閱讀並遵循產品隨附的安全指示。

警示: 為避免靜電損壞,請使用接地腕帶或經常碰觸未上漆的金屬表面 (例如電腦後面的連接器),以導去 身上的靜電。

警示: 處理元件和插卡時要特別小心。請勿碰觸元件或插卡上的觸點。手持插卡時,請握住插卡的邊緣或 其金屬固定托架。手持處理器之類的元件時,請握住其邊緣而不要握住其插腳。

警示: 拔下纜線時,請握住連接器或拉片將其拔出,而不要拉扯纜線。某些纜線的連接器帶有鎖定彈片; 若要拔下此類纜線,請向內按壓鎖定彈片,然後再拔下纜線。在拔出連接器時,連接器的兩側應同時退 出,以避免弄彎連接器插腳。此外,連接纜線之前,請確定兩個連接器的朝向正確並且對齊。

■ 註: 您電腦的顏色和特定元件看起來可能與本文件中所示不同。

為避免損壞電腦,請在開始拆裝電腦內部元件之前,先執行下列步驟。

1. 確定工作表面平整乾淨,以防止刮傷電腦外殼。

2. 關閉電腦 (請參閱關閉電腦)。

警示: 若要拔下網路纜線,請先將纜線從電腦上拔下,然後再將其從網路裝置上拔下。

- 3. 從雷腦上拔下所有網路續線。
- 4. 從電源插座上拔下電腦和所有連接裝置的電源線。
- 5. 拔下電腦的電源線後,請按住電源按鈕,以導去主機板上的剩餘電量。
- 6. 卸下機箱蓋。

警示: 在觸摸電腦內部的任何元件之前,請觸摸未上漆的金屬表面 (例如電腦背面的金屬),以確保接地並 導去您身上的靜電。作業過程中,應經常碰觸未上漆的金屬表面,以導去可能損壞內部元件的靜電。

### 關閉電腦

警示: 為避免遺失資料,請在關閉電腦之前儲存並關閉所有開啟的檔案,結束所有開啟的程式。

1. 關閉作業系統:

1

<span id="page-5-0"></span>– 在 Windows 7 中:

按一下開始<sup>第</sup>,然後按一下**關機**。

- 在 Windows Vista 中:
	- 按一下**開始 <sup>(5)</sup>,再**按一下**開始**選單右下角的箭頭 (如下示所),然後按一下**關機**。

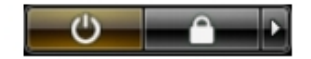

– 在 Windows XP 中:

按一下開始 → 電腦關機 → 關機 。在作業系統關機程序結束後, 電腦將會關閉。

2. 確定電腦及連接的所有裝置均已關閉。當您將作業系統關機時,如果電腦和附接的裝置未自動關閉,請將 電源按鈕按住約 6 秒以關機。

### 拆裝電腦內部元件之後

在完成任何更換程序後,請確定先連接所有外接式裝置、介面卡、纜線等之後,再啟動電腦。

1. 裝回機箱蓋。

### 警示: 若要連接網路纜線,請先將網路纜線插入網路裝置,然後再將其插入電腦。

- 2. 將電話或網路纜線連接至電腦。
- 3. 將電腦和所有連接裝置連接至電源插座。
- 4. 開啟您的電腦。
- 5. 如有需要,可透過執行 Dell Diagnostics 來確認電腦是否正常作業。

## <span id="page-6-0"></span>卸下和安裝元件

本節說明如何從電腦卸下或安裝元件的詳細資訊。

### 建議的工具

本文件中的程序可能需要以下工具:

- 小型平頭螺絲起子
- 十字槽螺絲起子
- 小型塑膠畫線器

## 卸下機箱蓋

- 1. 按照*拆裝電腦內部元件之前*中的程序進行操作。
- 2. 拉出機箱蓋的釋放閂鎖,並將機箱蓋往上提以從電腦卸下機箱蓋。

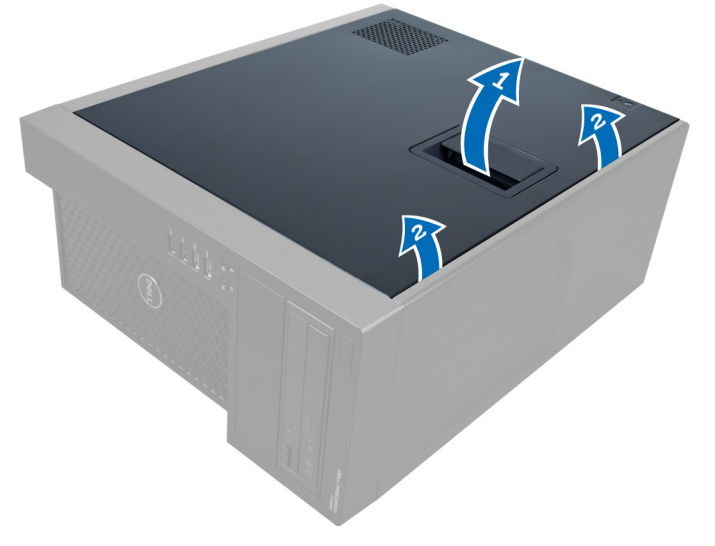

圖 1.

### 安裝機箱蓋

- 1. 將機箱蓋放在電腦上。
- 2. 將機箱蓋向下壓,直到它卡至定位。
- 3. 按照*拆裝電腦內部元件之後*中的程序進行操作。

### <span id="page-7-0"></span>卸下侵入切換開關

- 1. 按照*拆裝電腦內部元件之前*中的程序進行操作。
- 2. 卸下機箱蓋。
- 3. 向內按下固定夾以鬆開侵入纜線並將它從主機板拔出。

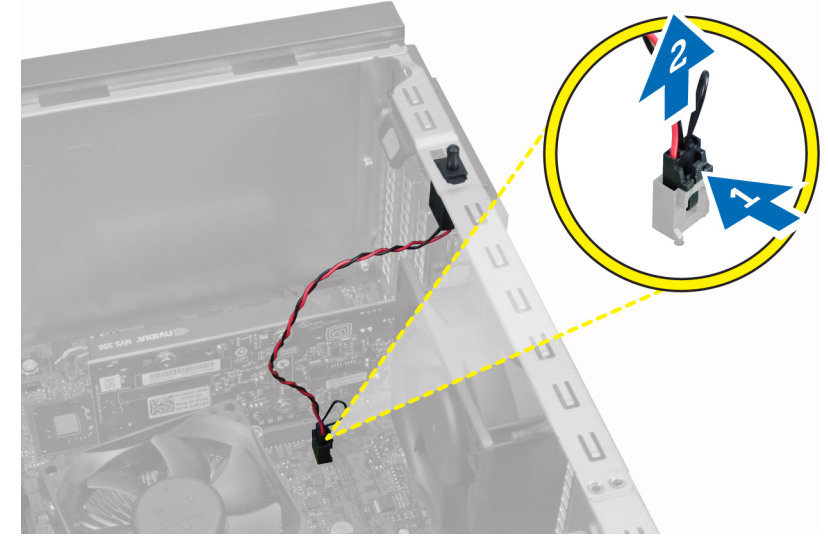

圖 2.

4. 將侵入切換開關朝機箱底部推動,並將它從機箱卸下。

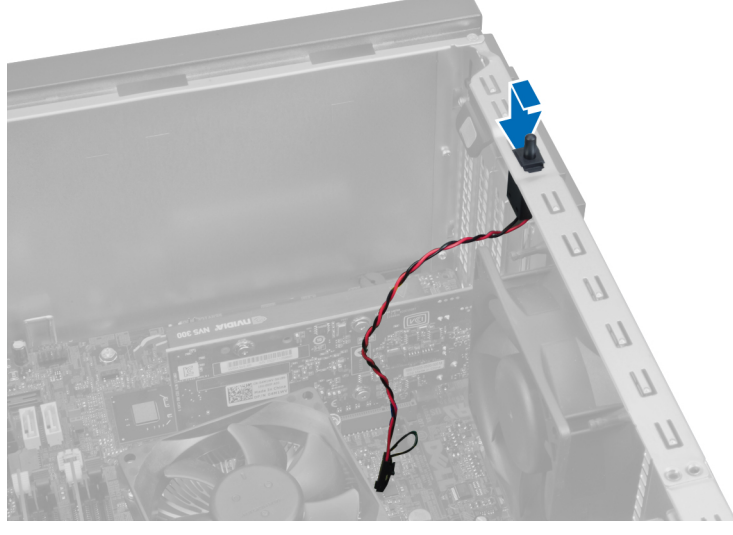

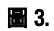

## 安裝侵入切換開關

- 1. 將侵入切換開關插入機箱背面的插槽中,然後向外推出開關將它固定。
- 2. 將侵入纜線連接至主機板。
- <span id="page-8-0"></span>3. 安裝機箱蓋。
- 4. 按照*拆裝電腦內部元件之後*中的程序進行操作。

### 卸下前面板

- 1. 按照*拆裝電腦內部元件之前*中的程序進行操作。
- 2. 卸下機箱蓋。
- 3. 從機箱撬開位於前面板側緣的前面板固定夾。

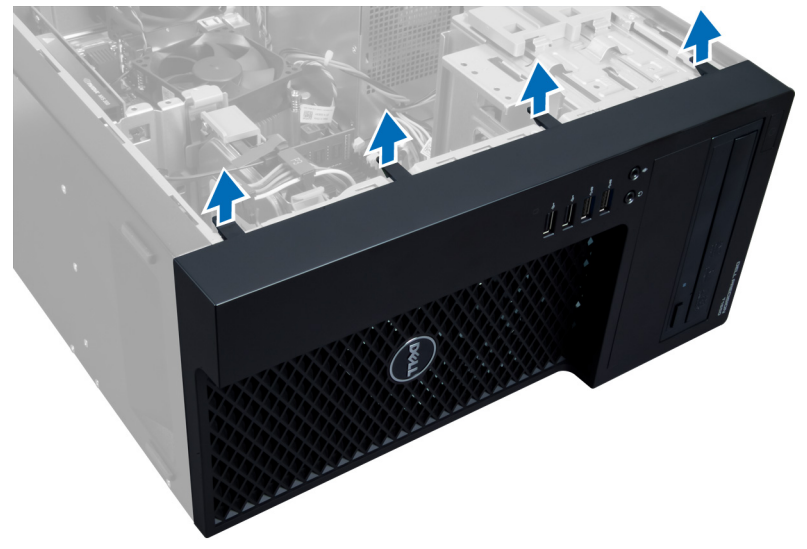

圖 4.

4. 旋轉前面板以從電腦機箱脫離,抬起機箱以鬆開面板另一邊的掛鉤,並將前面板從電腦卸下。

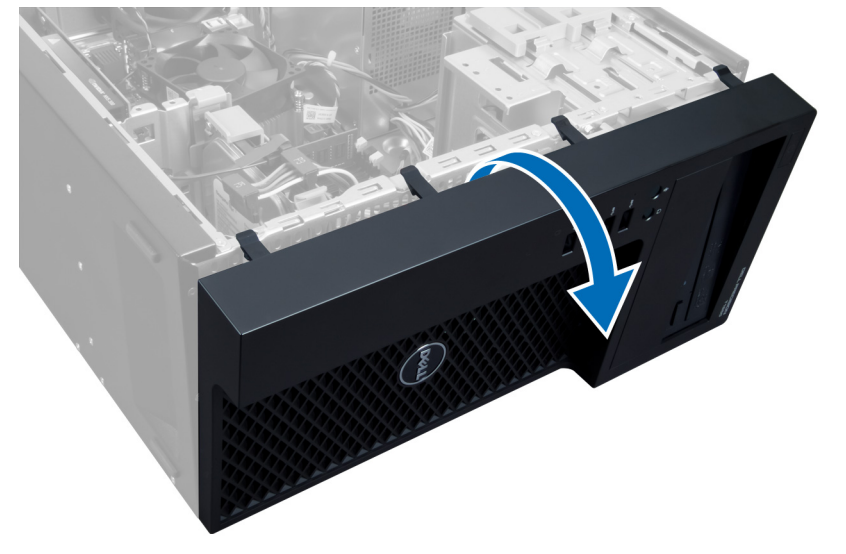

圖 5.

### <span id="page-9-0"></span>安裝前面板

- 1. 將前面板底端的掛鉤插入機箱前側的插槽。
- 2. 將面板推入電腦機箱,以固定前面板固定夾,直到固定夾卡至定位。
- 3. 安裝機箱蓋。
- 4. 按照*拆裝電腦內部元件之後*中的程序進行操作。

### 卸下擴充卡

- 1. 按照*拆裝電腦內部元件之前*中的程序進行操作。
- 2. 卸下機箱蓋。
- 3. 按下擴充卡固定閂鎖並在另一側將閂鎖向外拉出。

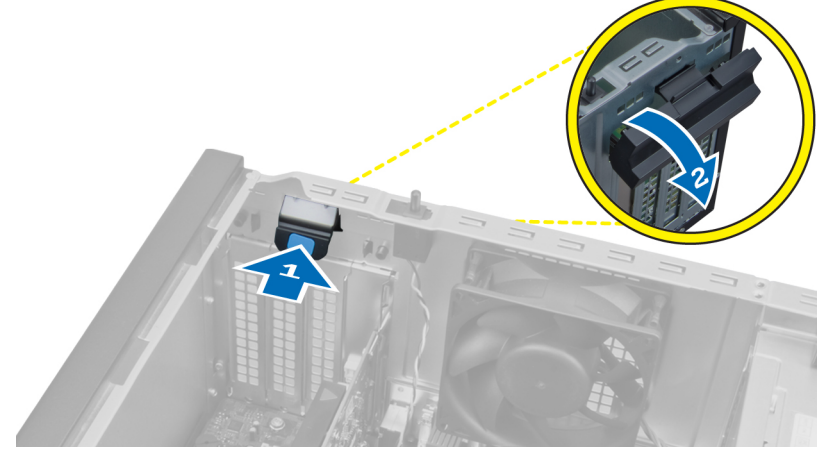

圖 6.

4. 將固定夾從擴充卡鬆開。然後,將擴充卡輕輕上推並往外推出插槽,然後將它從電腦上卸下。

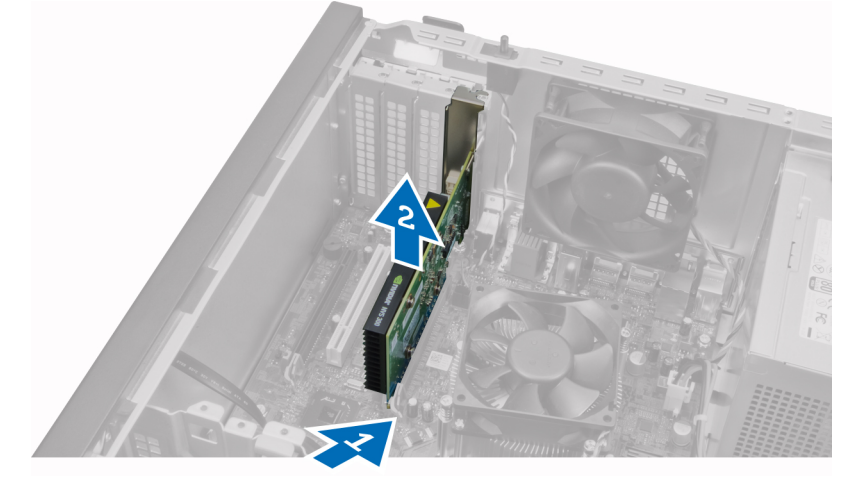

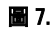

### <span id="page-10-0"></span>安裝擴充卡

- 1. 將擴充卡插入主機板插槽中,並將擴充卡往下壓,直到擴充卡凹槽正確卡入插槽為止。
- 2. 將擴充卡固定夾往內推,直到擴充卡卡至定位。
- 3. 安裝機箱蓋。
- 4. 按照*拆裝電腦內部元件之後*中的程序進行操作。

### 記憶體模組指引

為確保電腦發揮最佳效能,設定您的系統記憶體時,請遵守以下一般原則:

- 可混合使用不同大小的記憶體模組 (例如 2 GB 和 4 GB),但是所有植入通道都必須有相同的組態。
- 記憶體模組必須從第一個插槽開始安裝。

註: 您電腦中記憶體插槽的標示可能會視硬體組態而有所不同。例如 A1、A2 或 1、2、3。

- 如果 4 排記憶體模組與單排或雙排模組混合使用,4 排記憶體模組就必須安裝在有白色釋放桿的插槽 中。
- 如果安裝不同速度的記憶體模組,則會以最低的記憶體模組速度運作。

### 卸下記憶體

- 1. 按照*拆裝電腦內部元件之前*中的程序進行操作。
- 2. 卸下機箱蓋。
- 3. 壓下記憶體模組各邊的記憶體固定夾,接著將記憶體模組從系統主機板的插槽上卸下。

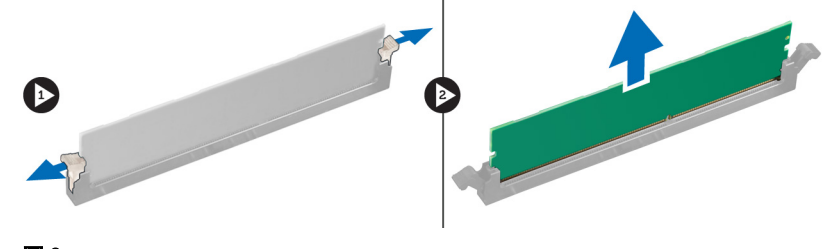

圖 8.

### 安裝記憶體

1. 將記憶體模組插入主機板上的插槽。

■ 註: 必須先從以白色標籤標示的記憶體模組開始安裝插槽。

- 2. 壓下記憶體模組,直到固定夾彈回到定位固定好。
- 3. 安裝機箱蓋。
- 4. 按照*拆裝電腦內部元件之後*中的程序進行操作。

### 卸下幣式電池

- 1. 按照*拆裝電腦內部元件之前*中的程序進行操作。
- 2. 卸下:
- <span id="page-11-0"></span>a) 機箱蓋
- b) 擴充卡
- 3. 向外按下電池的釋放閂鎖,使電池從插槽彈出,然後將電腦中的鎳幣式電池提出。

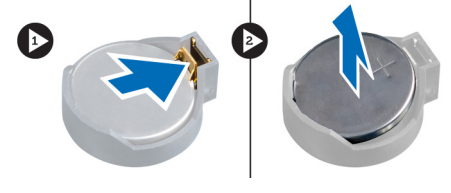

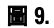

### 安裝幣式電池

- 1. 將幣式電池安裝在主機板上的插槽。
- 2. 將幣式電池壓下直到釋放閂鎖彈簧回到定位固定好。
- 3. 安裝:
	- a) 擴充卡
	- b) 機箱蓋
- 4. 按照*拆裝電腦內部元件之後*中的程序進行操作。

### 卸下硬碟機

- 1. 按照*拆裝電腦內部元件之前*中的程序進行操作。
- 2. 卸下機箱蓋。
- 3. 將資料纜線和電源線從硬碟機背面拔下。

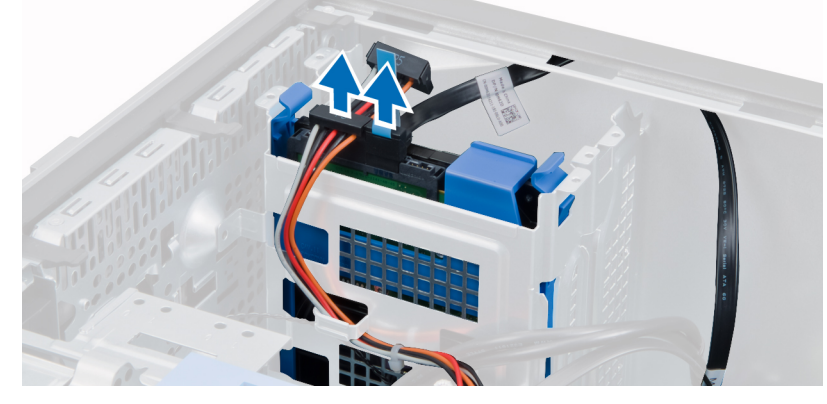

4. 將固定彈片向內按,然後將硬碟機托架從硬碟支架抬起取出。

<span id="page-12-0"></span>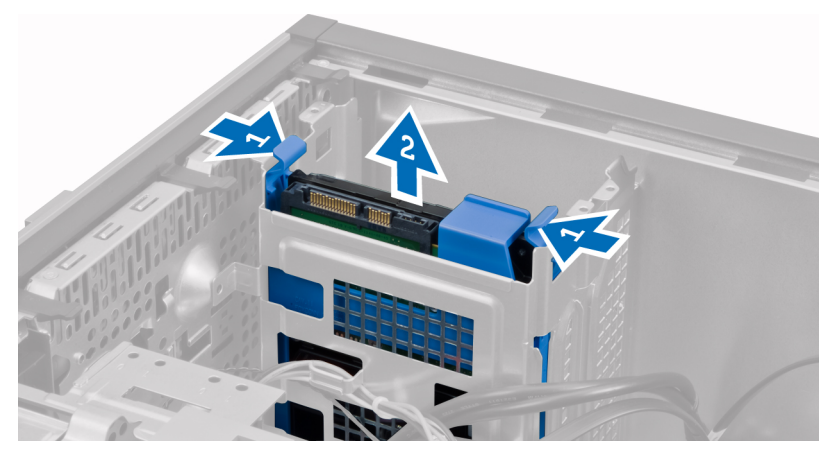

5. 鬆開硬碟機托架,然後將硬碟機從托架卸下。

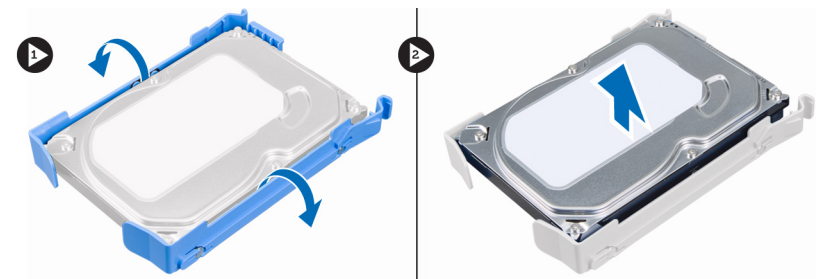

6. 如果有第二部光碟機的話,請重複步驟 3 至 5 以將它卸下。

### 安裝硬碟機

- 1. 將硬碟機插入硬碟機托架。
- 2. 將兩個固定彈片向內按下並將硬碟機托架推進支架中。
- 3. 將資料纜線和電源線連接至硬碟機背面。
- 4. 安裝機箱蓋。
- 5. 按照*拆裝電腦內部元件之後*中的程序進行操作。

### 卸下光碟機

- 1. 按照*拆裝電腦內部元件之前*中的程序進行操作。
- 2. 卸下:
	- a) 機箱蓋
	- b) 前面板
- 3. 將資料纜線和電源線從光碟機背面拔下。

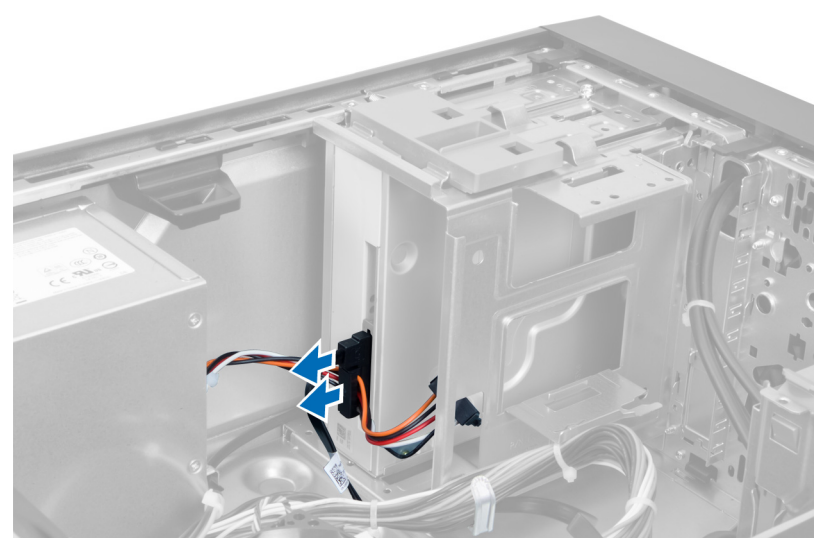

圖 10.

4. 向下滑動光碟機閂鎖以鬆開光碟機。

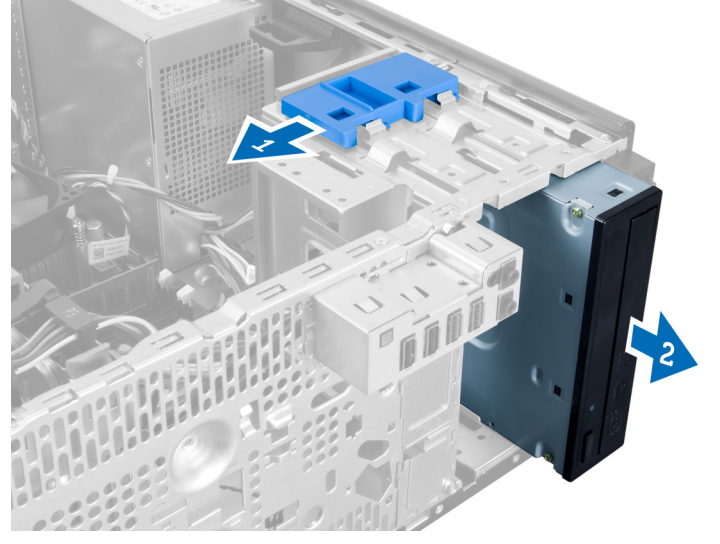

圖 11.

5. 從電腦拉出光碟機。

<span id="page-14-0"></span>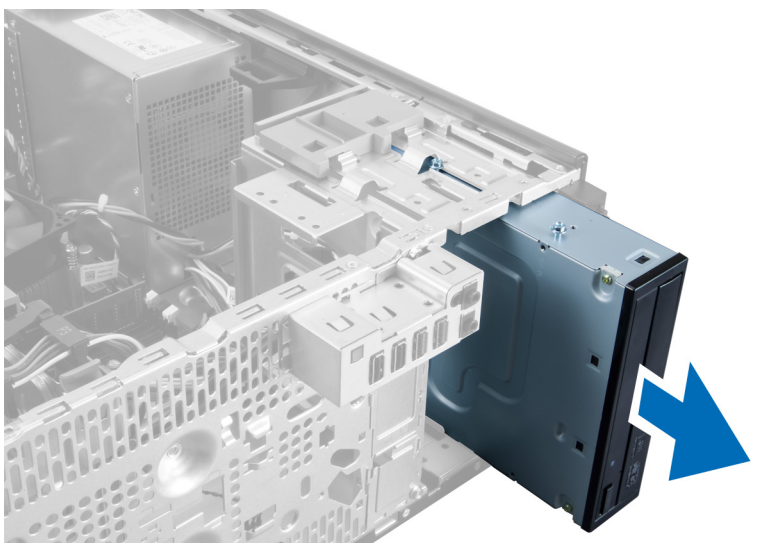

圖 12.

6. 請對第二部光碟機 (如果有的話) 重複步驟 4 和 6 以將它卸下。

### 安裝光碟機

- 1. 將光碟機滑進光碟機支架,直到光碟機的閂鎖固定好為止。
- 2. 將資料纜線和電源線連接至光碟機背面。
- 3. 安裝:
	- a) 前面板
	- b) 機箱蓋
- 4. 按照*拆裝電腦內部元件之後*中的程序進行操作。

### 卸下喇叭

- 1. 按照*拆裝電腦內部元件之前*中的程序進行操作。
- 2. 卸下機箱蓋。
- 3. 從主機板拔下喇叭纜線,然後從機箱固定夾鬆開纜線。

<span id="page-15-0"></span>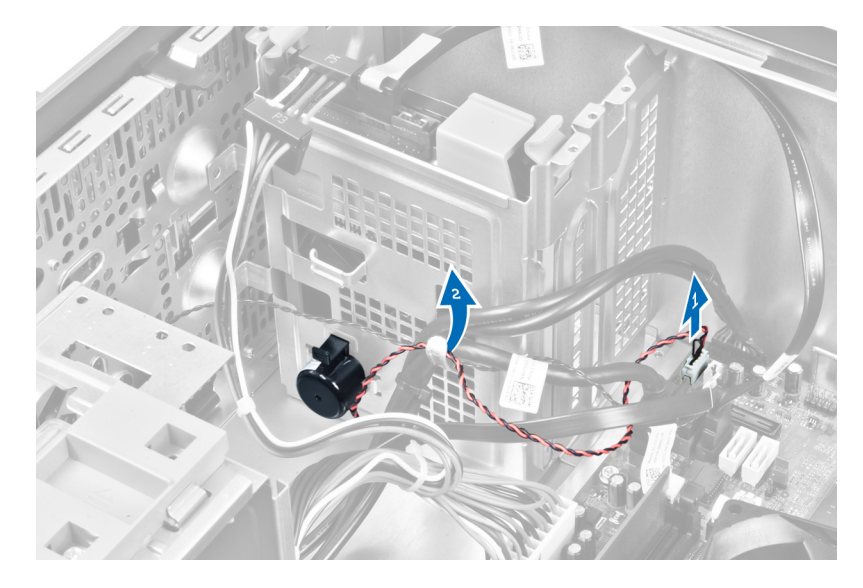

4. 壓下喇叭固定彈片,然後將喇叭向上推出卸下。

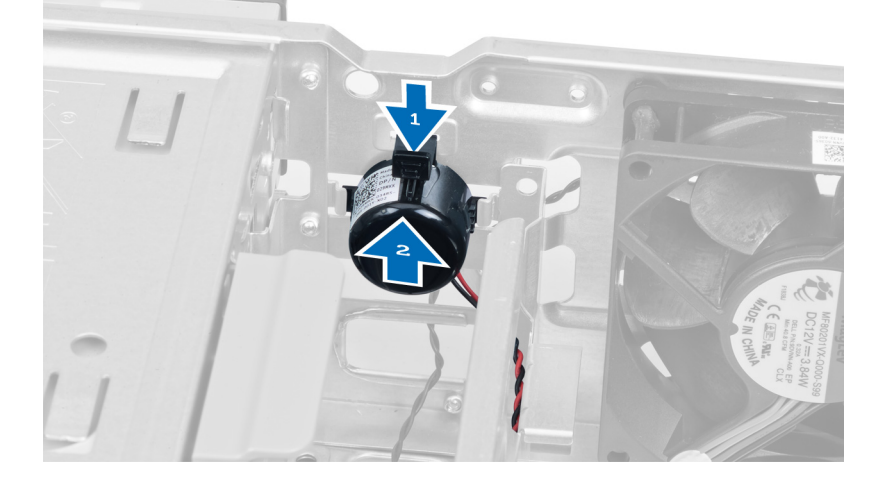

### 安裝喇叭

- 1. 將喇叭滑入插槽以將它固定。
- 2. 將纜線穿過機箱固定夾,然後將喇叭纜線與主機板連接。
- 3. 裝回蓋板。
- 4. 按照*拆裝電腦內部元件之後*中的程序進行操作。

### 卸下電源供應器

- 1. 按照*拆裝電腦內部元件之前*中的程序進行操作。
- 2. 卸下機箱蓋。
- 3. 鬆開纜線並將它從光碟機上拔下。

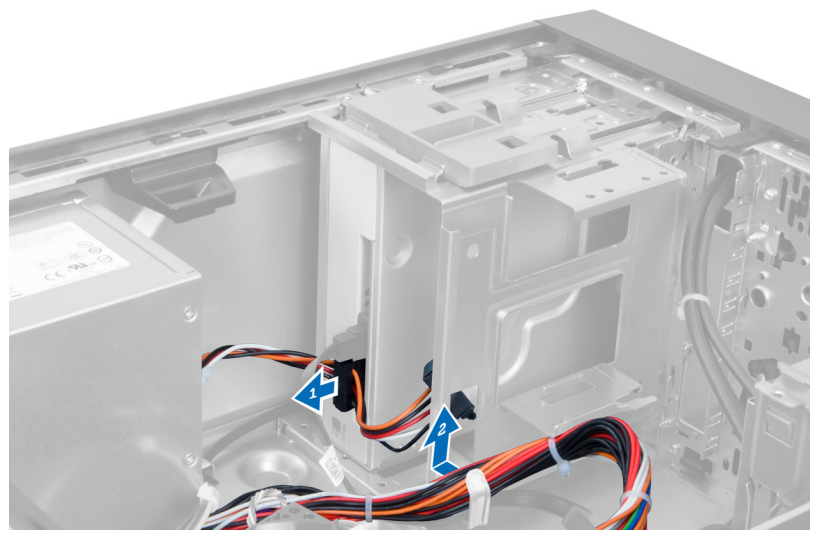

圖 13.

4. 拔掉硬碟上的纜線並將纜線從固定夾上卸下。

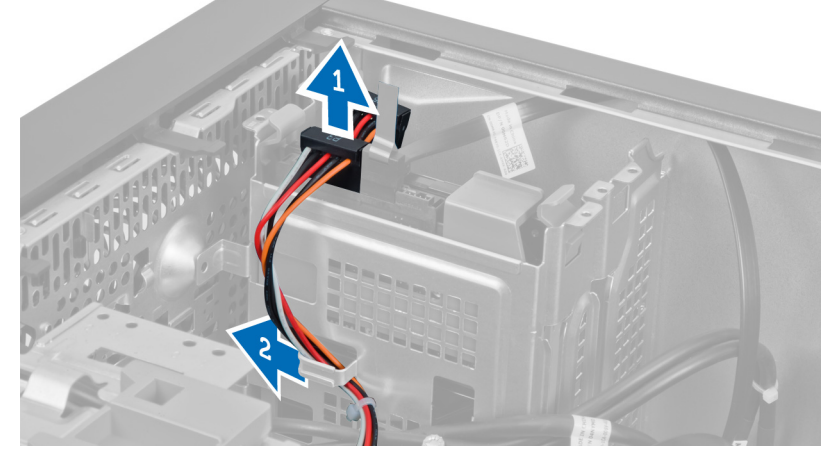

圖 14.

5. 按下固定夾並將 24 插腳的纜線從主機板上拔下。

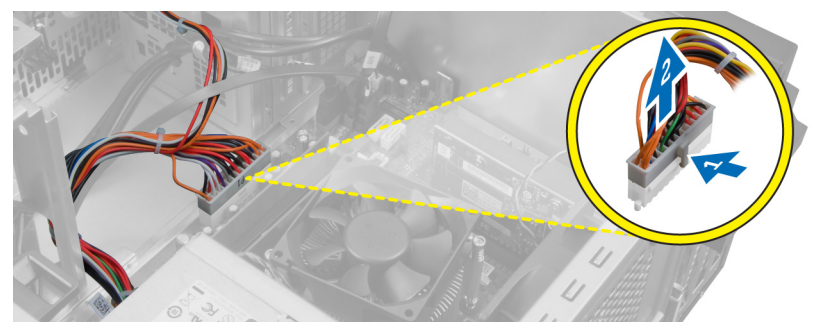

圖 15.

6. 卸下將電源供應器固定至電腦的螺絲。

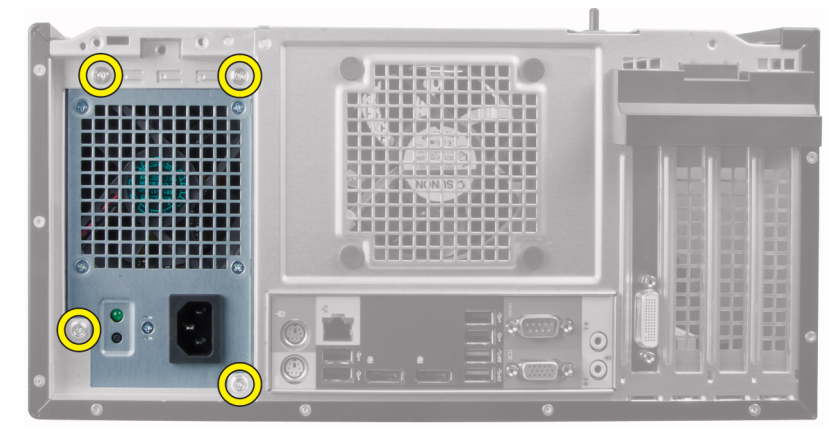

#### 圖 16.

7. 按下電源供應器底部的彈片以鬆開它,然後將電源供應器往前推入電腦前面。

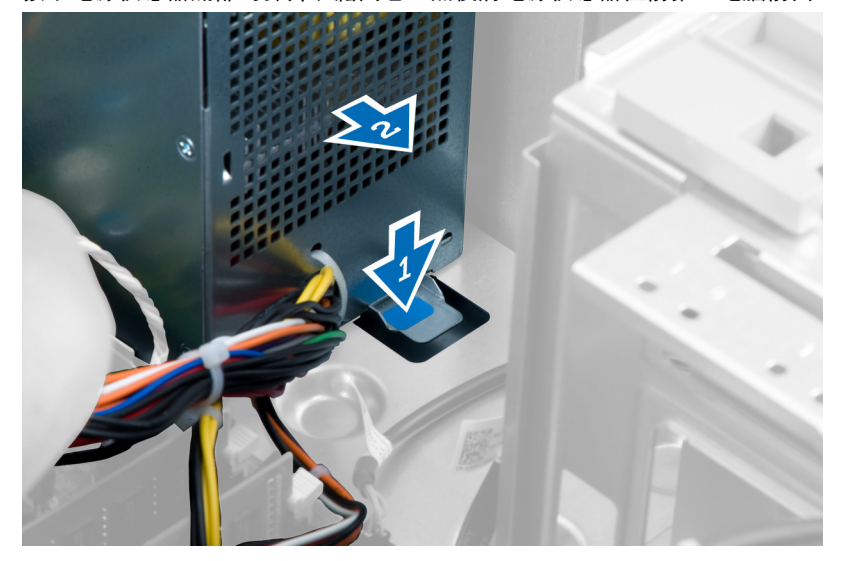

圖 17.

8. 從電腦中取出電源供應器。

<span id="page-18-0"></span>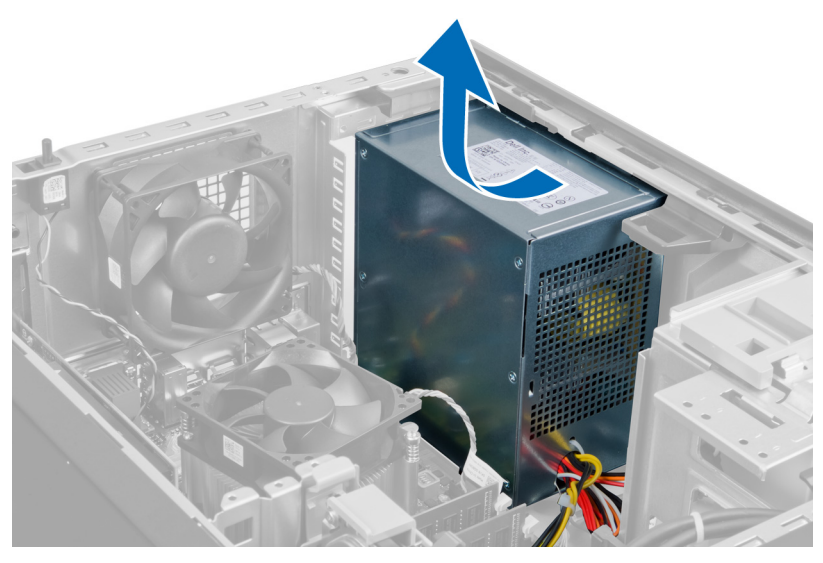

圖 18.

### 安裝電源供應器

- 1. 將電源供應器置於機箱中並朝電腦後方推動,以便固定它。
- 2. 將電腦背面電源供應器的螺絲旋緊。
- 3. 將 24 插腳電源線連接至主機板。
- 4. 將電源線穿過機箱固定夾。
- 5. 將電源線連接至硬碟機和光碟機。
- 6. 安裝機箱蓋。
- 7. 按照*拆裝電腦內部元件之後*中的程序進行操作。

### 卸下散熱器

- 1. 按照*拆裝電腦內部元件之前*中的程序進行操作。
- 2. 卸下機箱蓋。
- 3. 按下固定夾以鬆開散熱器纜線並將它從主機板拔出。

<span id="page-19-0"></span>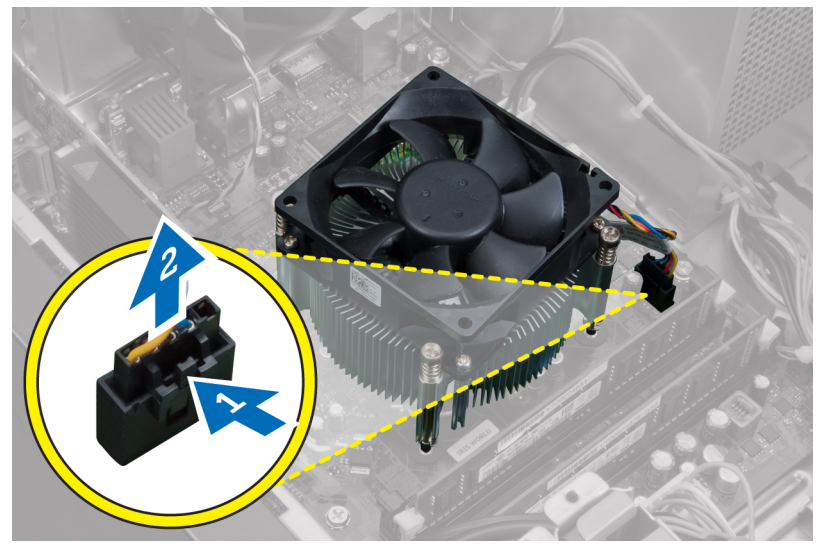

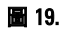

4. 鬆開固定散熱器與主機板的緊固螺絲,將散熱起從電腦提出。

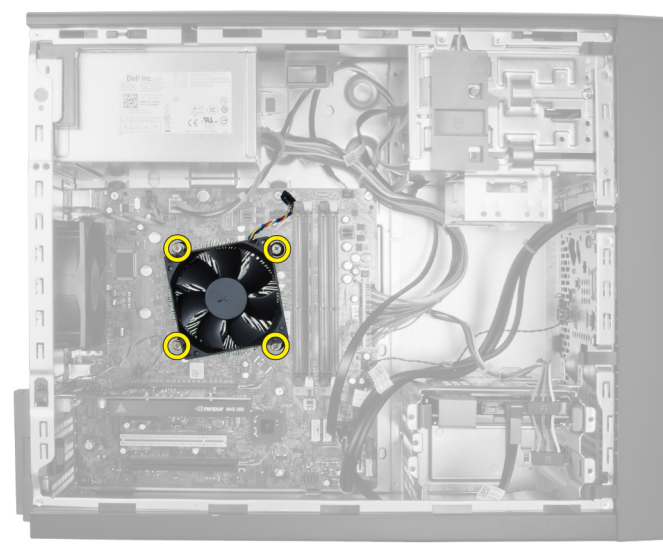

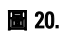

### 安裝散熱器

- 1. 將散熱器置於機箱中。
- 2. 旋緊將散熱器固定在主機板上的緊固螺絲。
- 3. 將散熱器纜線連接至主機板。
- 4. 安裝機箱蓋。
- 5. 按照*拆裝電腦內部元件之後*中的程序進行操作。

### <span id="page-20-0"></span>卸下處理器

- 1. 按照*拆裝電腦內部元件之前*中的程序進行操作。
- 2. 卸下:
	- a) 機箱蓋
	- b) 散熱器
- 3. 壓下釋放拉桿,然後將它向外推動,將它從固定掛鉤鬆開。提起處理器護蓋並將處理器從插槽卸下,然後 將它放在防靜電袋中。

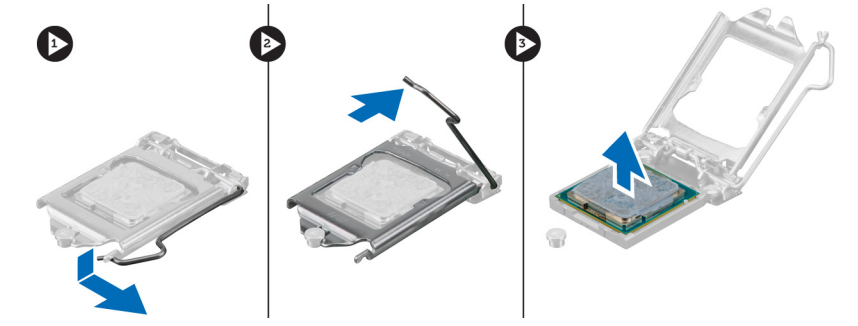

### 安裝處理器

- 1. 將處理器插入插槽。請確定處理器已正確就定位。
- 2. 放下處理器護蓋。
- 3. 壓下釋放拉桿,然後將它向內推動,然後以固定掛鉤固定它。
- 4. 安裝:
	- a) 散熱器
	- b) 機箱蓋
- 5. 按照*拆裝電腦內部元件之後*中的程序進行操作。

### 卸下系統風扇

- 1. 按照*拆裝電腦內部元件之前*中的程序進行操作。
- 2. 卸下機箱蓋。
- 3. 按下固定夾以鬆開系統風扇纜線,並將它從主機板拔下。

<span id="page-21-0"></span>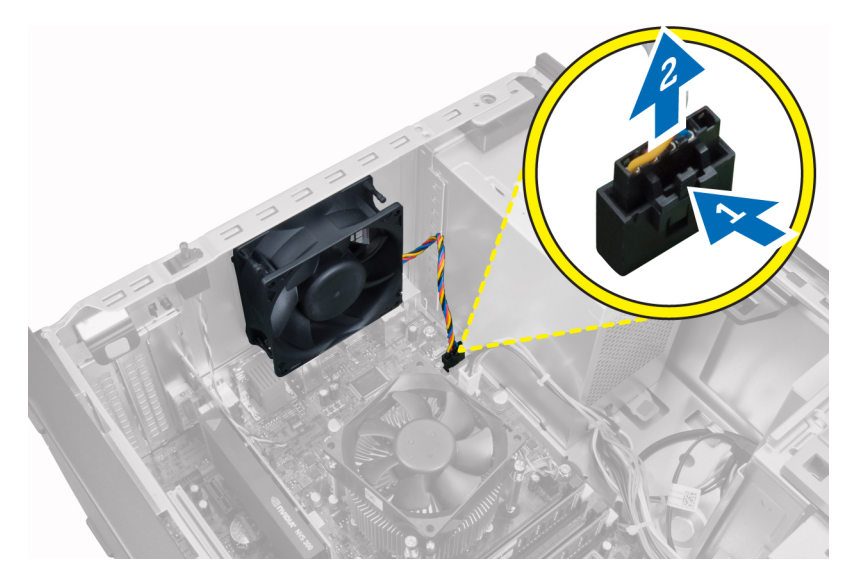

4. 撬開將系統風扇固定至電腦背面的扣眼,並將系統風扇卸下。

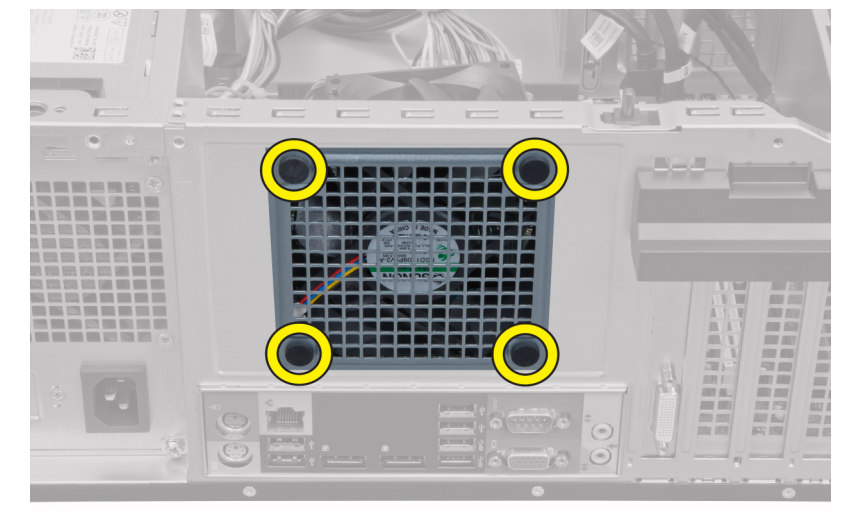

### 安裝系統風扇

- 1. 將機箱風扇置於機箱。
- 2. 將扣眼插入風扇風口,然後沿著凹槽向外推出以固定至定位。
- 3. 將風扇纜線連接至主機板。
- 4. 安裝機箱蓋。
- 5. 按照*拆裝電腦內部元件之後*中的程序進行操作。

### 卸下熱感應器

- 1. 按照*拆裝電腦內部元件之前*中的程序進行操作。
- 2. 卸下機箱蓋。
- 3. 從主機板拔下熱感應器纜線。

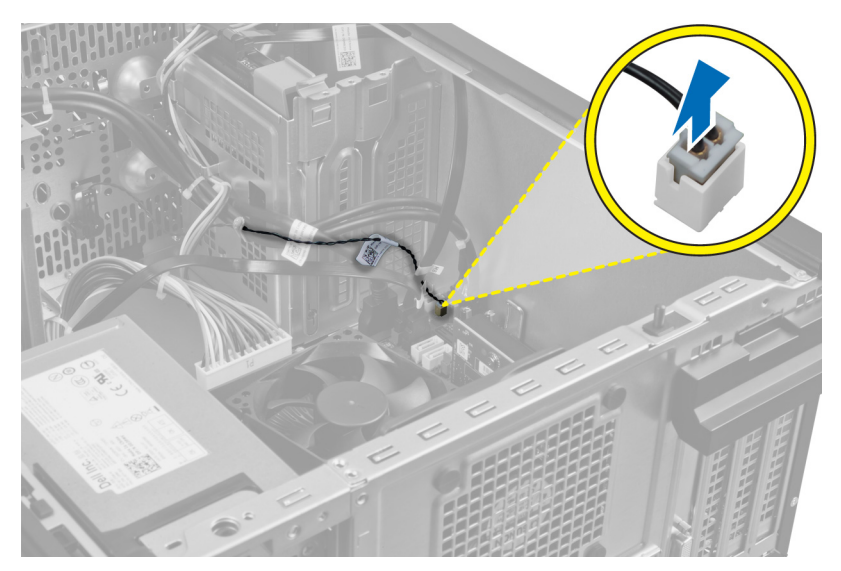

4. 將熱感應器纜線從機箱固定夾鬆開。

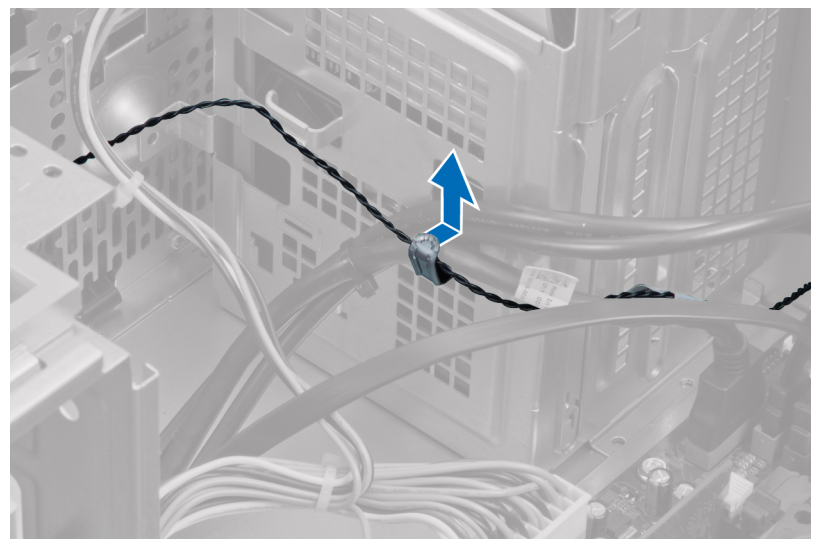

5. 按下熱感應器兩側的彈片,將它從機箱鬆開並卸下。

<span id="page-23-0"></span>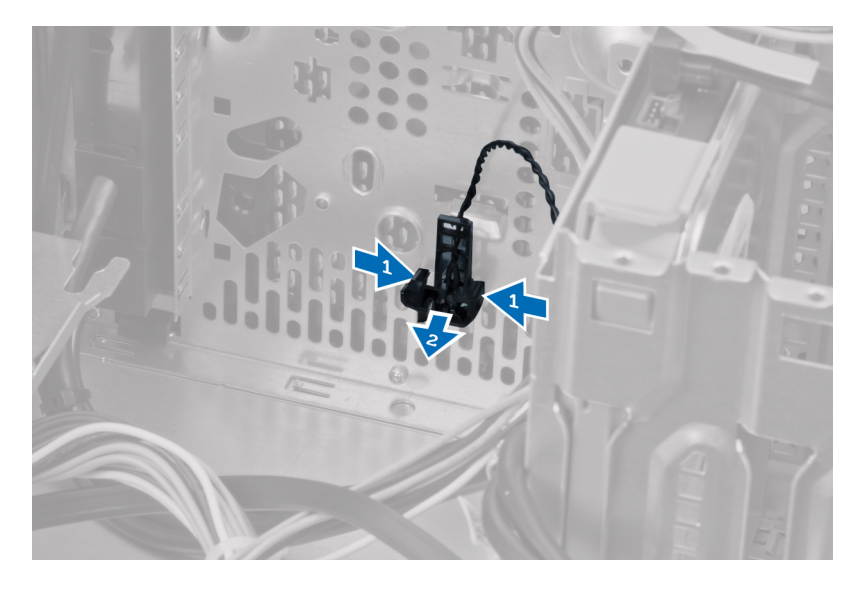

### 安裝前側熱感應器

- 1. 將熱感應器固定至機箱插槽中。
- 2. 將熱感應器纜線穿過機箱固定夾。
- 3. 將熱感應器纜線連接至主機板。
- 4. 安裝機箱蓋。
- 5. 按照*拆裝電腦內部元件之後*中的程序進行操作。

### 卸下電源開關

- 1. 按照*拆裝電腦內部元件之前*中的程序進行操作。
- 2. 卸下:
	- a) 機箱蓋
	- b) 前面板
	- c) 光碟機
- 3. 按下主機板固定夾以鬆開電源開關纜線並將它拔出。

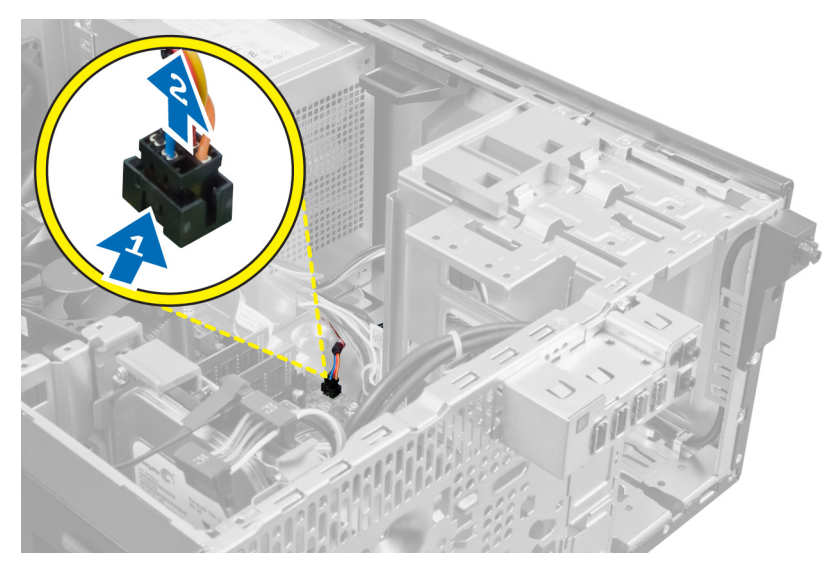

4. 將電源開關纜線從機箱固定夾鬆開。

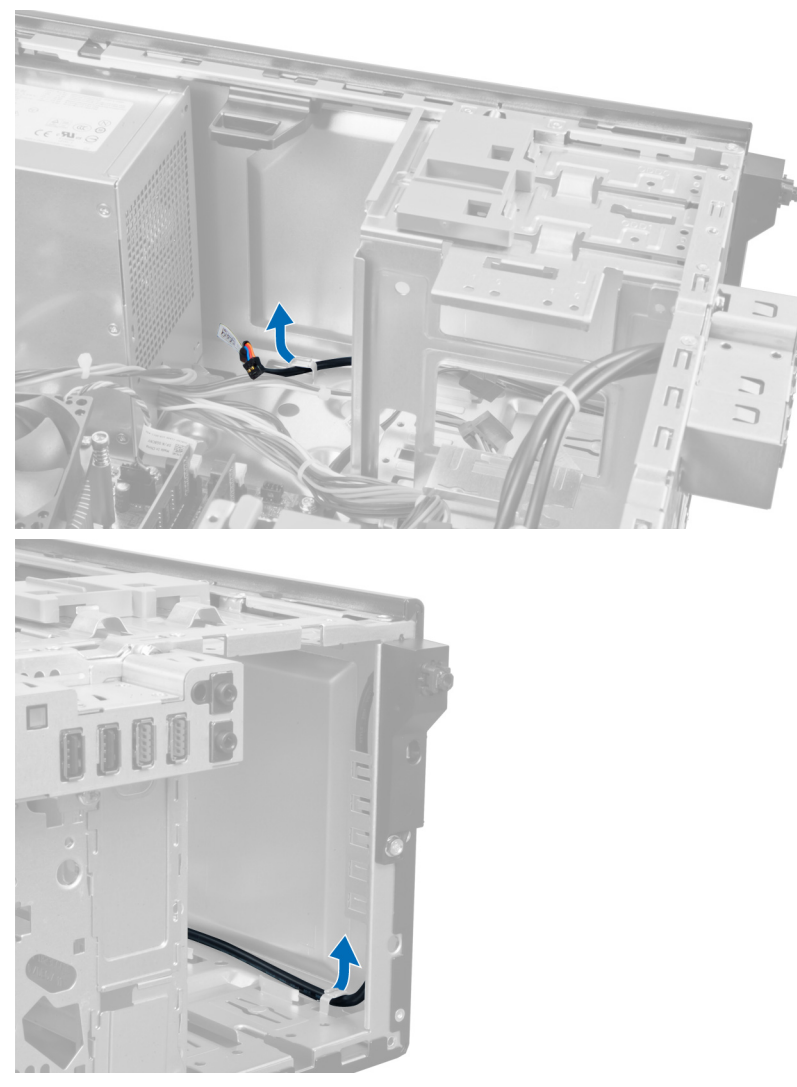

5. 按下電源開關兩側固定夾以將它從機箱鬆開,然後從電腦拉出電源開關。將電源開關及其纜線從電腦前面 滑出。

<span id="page-26-0"></span>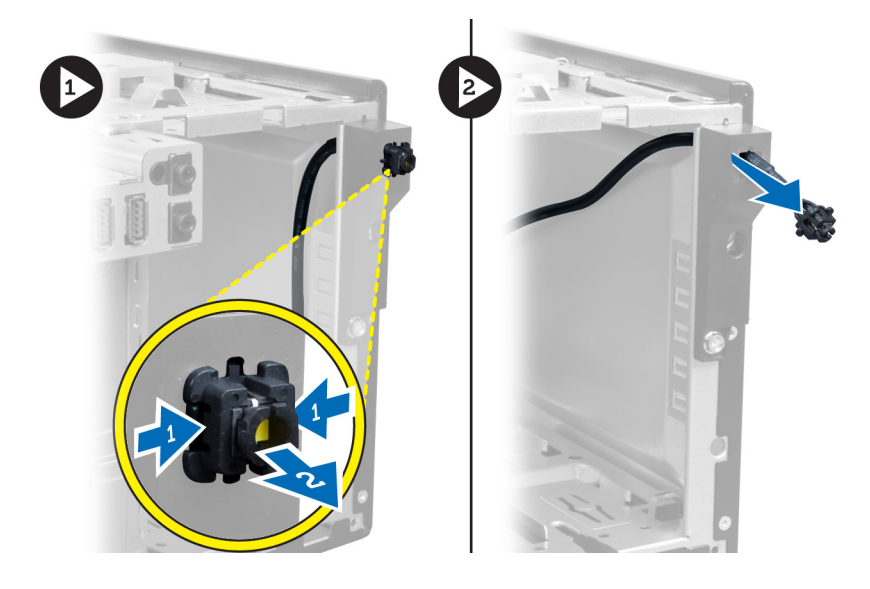

## 安裝電源開關

- 1. 將電源開關纜線從電腦前側推入。
- 2. 將電源開關纜線固定到機箱。
- 3. 將電源開關纜線穿過機箱固定夾。
- 4. 將電源開關纜線連接至主機板。
- 5. 安裝:
	- a) 光碟機
	- b) 前面板
	- c) 機箱蓋
- 6. 按照*拆裝電腦內部元件之後*中的程序進行操作。

## 卸下輸入/輸出 (I/O) 面板

- 1. 按照*拆裝電腦內部元件之前*中的程序進行操作。
- 2. 卸下:
	- a) 機箱蓋
	- b) 前面板
- 3. 從主機板拔下 I/O 面板和 FlyWire 纜線。

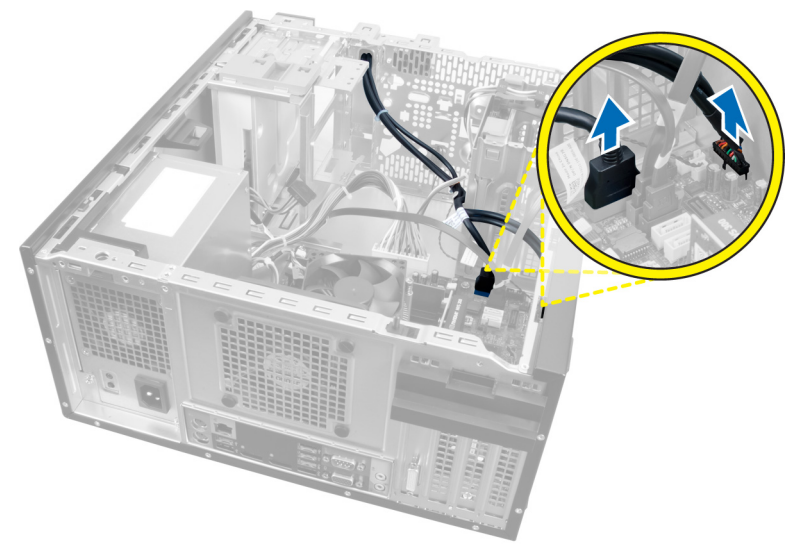

圖 21.

4. 卸下將 I/O 面板固定至電腦的螺絲。

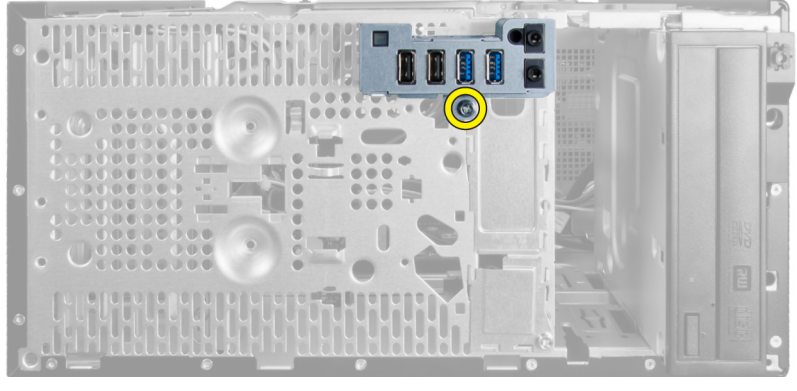

圖 22.

5. 將 I/O 面板往電腦左方滑動, 以將其鬆開, 然後將 I/O 面板連同纜線拉出電腦。

<span id="page-28-0"></span>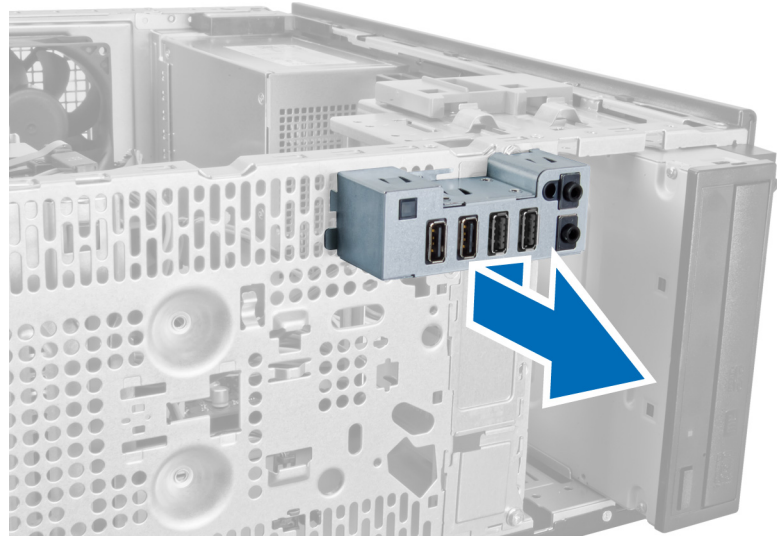

圖 23.

### 安裝輸入/輸出 (I/O) 面板

- 1. 將 I/O 面板插入機箱前側插槽。
- 2. 將 I/O 面板朝電腦右側滑動,以固定至機箱。
- 3. 旋緊將 I/O 面板固定至機箱的螺絲。
- 4. 將 I/O 面板/FlyWire 纜線穿過機箱固定夾。
- 5. 將 I/O 面板/ FlyWire 纜線連接至主機板。
- 6. 安裝:
	- a) 前面板
	- b) 機箱蓋
- 7. 按照*拆裝電腦內部元件之後*中的程序進行操作。

### 卸下主機板

- 1. 按照*拆裝電腦內部元件之前*中的程序進行操作。
- 2. 卸下:
	- a) 機箱蓋
	- b) 前面板
	- c) 擴充卡
	- d) 散熱器
	- e) 處理器
- 3. 拔下連接至主機板的所有纜線。

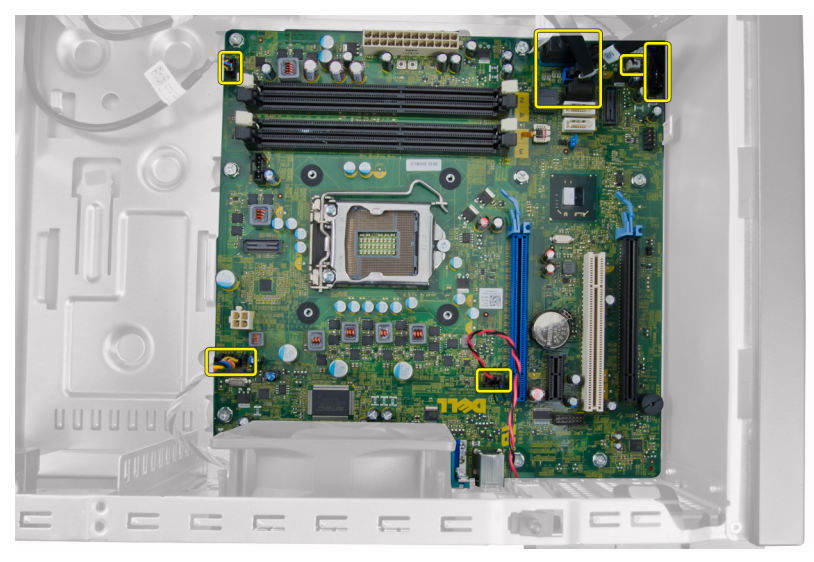

4. 卸下將主機板固定至電腦的螺絲。

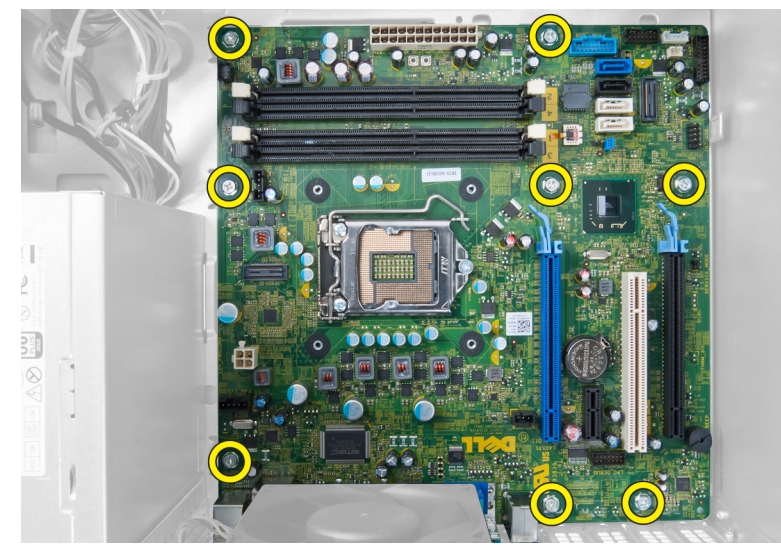

5. 將主機板滑向電腦前面。

<span id="page-30-0"></span>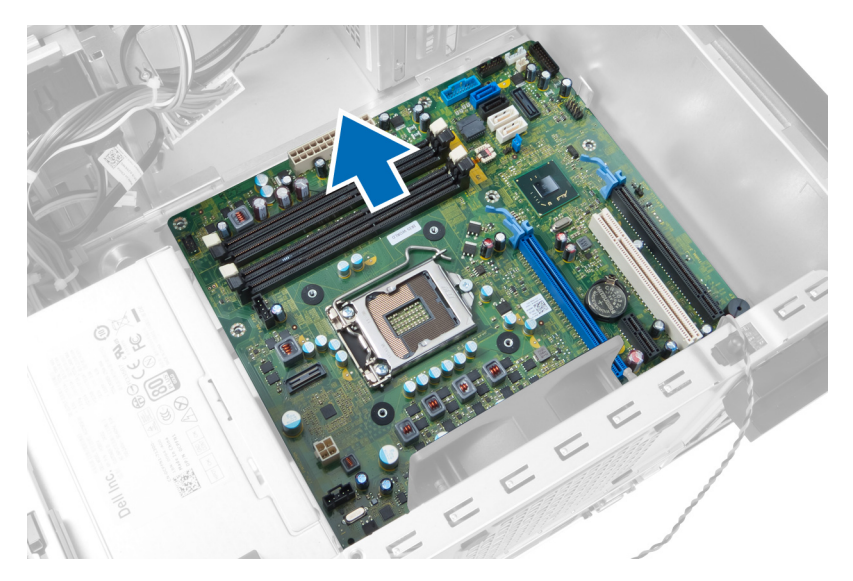

6. 將主機板傾斜 45 度,然後從電腦提起取出。

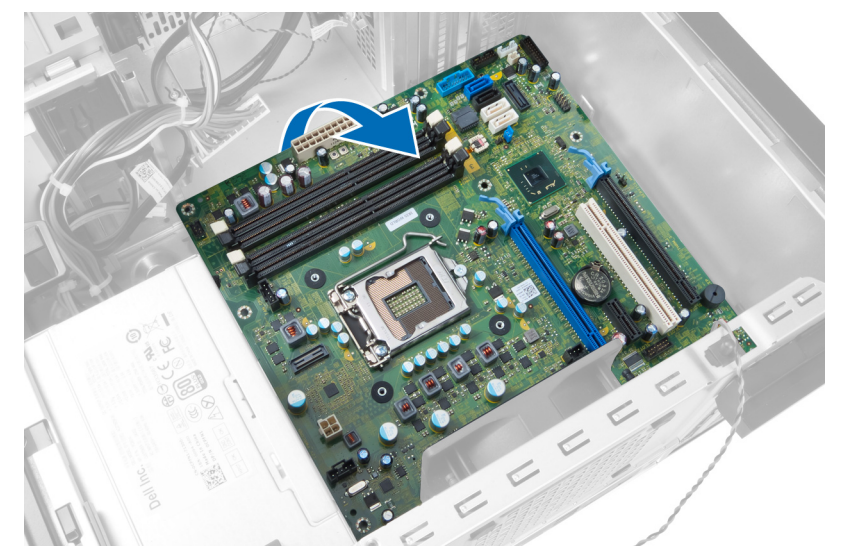

## 安裝主機板

- 1. 將主機板對齊機箱後側的埠連接器,並將主機板置於機箱中。
- 2. 旋緊將主機板固定至機箱的螺絲。
- 3. 將纜線連接至主機板。
- 4. 安裝:
	- a) 處理器
	- b) 散熱器
	- c) 擴充卡
	- d) 前面板
	- e) 機箱蓋
- 5. 按照*拆裝電腦內部元件之後*中的程序進行操作。

<span id="page-31-0"></span>主機板元件

下圖顯示主機板元件。

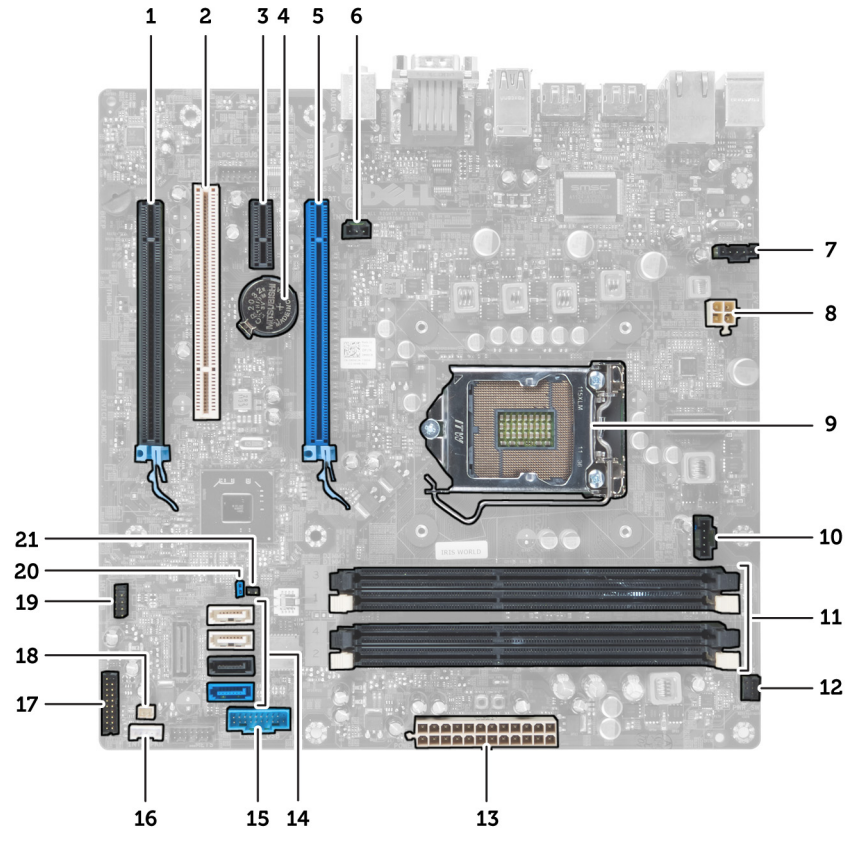

#### 圖 24.

- 1. PCI Express x16 (以 x4 模式連線) 連接器
- 2. PCI 插卡連接器
- 3. PCI Express x1 插卡連接器
- 4. 幣式電池槽
- 5. PCI Express x16 插卡連接器
- 6. 侵入開關連接器 (侵入開關)
- 7. 風扇連接器 (Fan\_SYS)
- 8. 電源連接器 (12V\_PWRCONN)
- 9. 處理器
- 10. 風扇連接器 (Fan\_CPU)
- 11. 記憶體模組連接器 (DIMM\_1-4)
- 12. 電源開關連接器 (PWR\_SW)
- 13. 系統電源連接器 (Mini\_PWR)
- 14. SATA 磁碟機連接器
- 15. 前 USB
- 16. 內部喇叭連接器
- 17. 前面板連接器 (FrontPanel)
- 18. 熱感應器連接器
- 19. 內部 USB 連接器 (INT\_USB)
- 20. 密碼跳線 (PSWD)
- 21. RTC 重設跳線 (RTCRST)

## <span id="page-32-0"></span>系統設定

系統設定可讓您管理電腦硬體並指定 BIOS 等級選項。從系統設定,您可以:

- 在您新增或移除硬體後變更 NVRAM 設定
- 檢視系統硬體組態
- 啟用或停用內建裝置
- 設定效能和電源管理臨界值
- 管理您的電腦安全性

### 啟動順序

Boot Sequence (啟動順序) 可讓您略過系統設定定義的啟動裝置順序,並直接啟動特定裝置 (例如:光碟機或硬 碟機)。在開機自我測試 (POST) 期間,當出現 Dell 徽標後,您可以:

- 按下 <F2> 鍵存取系統設定
- 按下 <F12> 鍵顯示單次啟動選單

單次啟動選單會顯示可用的開機裝置,包括診斷選項。可用的啟動選項有:

- 抽取式磁碟機 (如果有的話)
- STXXXX 磁碟機

**/ 註: XXX 代表 SATA 磁碟機編號。** 

- 光碟機
- 診斷

 $\mathbb Z$  註: 選擇 Diagnostics (診斷) 將會顯示 ePSA diagnostics 畫面。

啟動順序畫面也會顯示選項,讓您存取系統設定畫面。

### 導覽鍵

下表顯示系統設定的導覽鍵。

註: 針對大部分的系統設定選項,將會儲存您所做的變更,但是必須等到您重新啟動系統後,變更才會生 效。

表 1. 導覽鍵

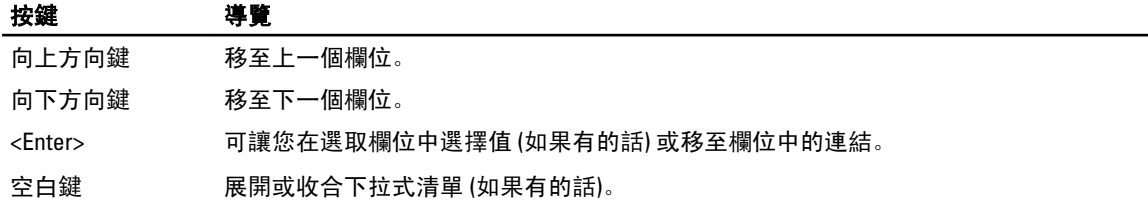

<span id="page-33-0"></span>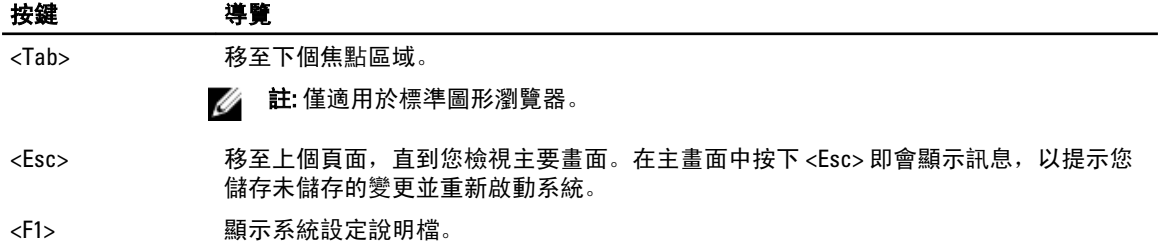

### 系統設定選項

**《4 註:** 視電腦和安裝的裝置而定, 此部分列出的項目不一定會出現

#### 表 2. General (一般)

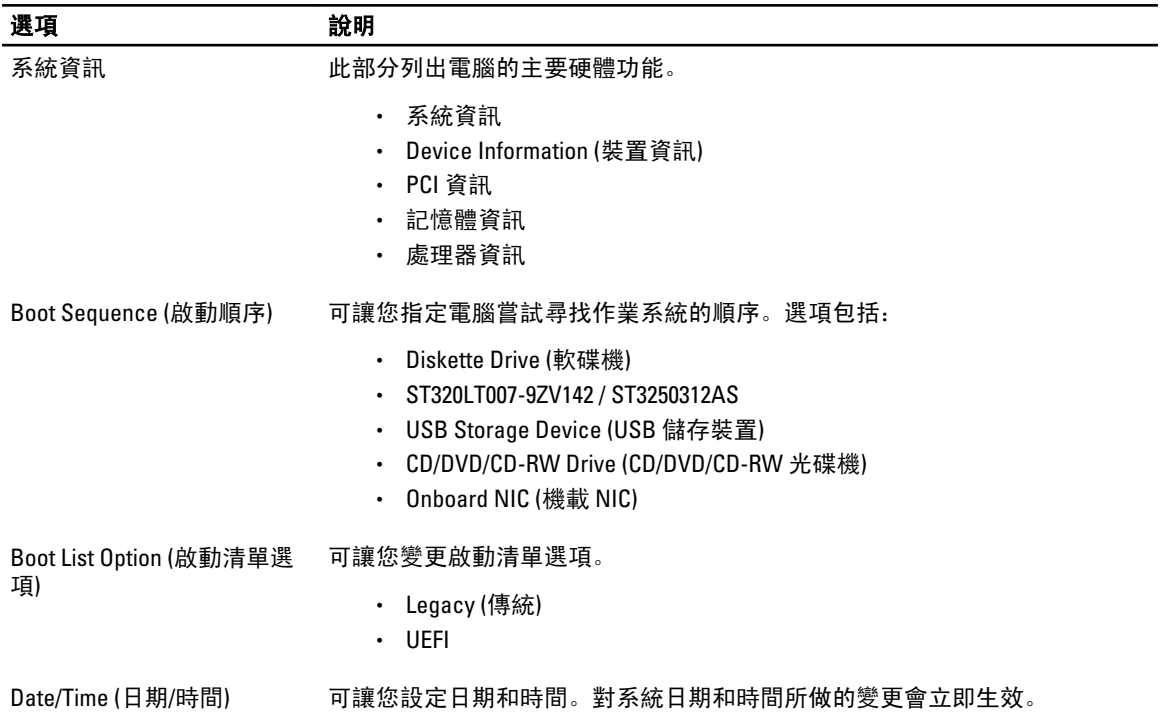

#### 表 3. System Configuration (系統組態)

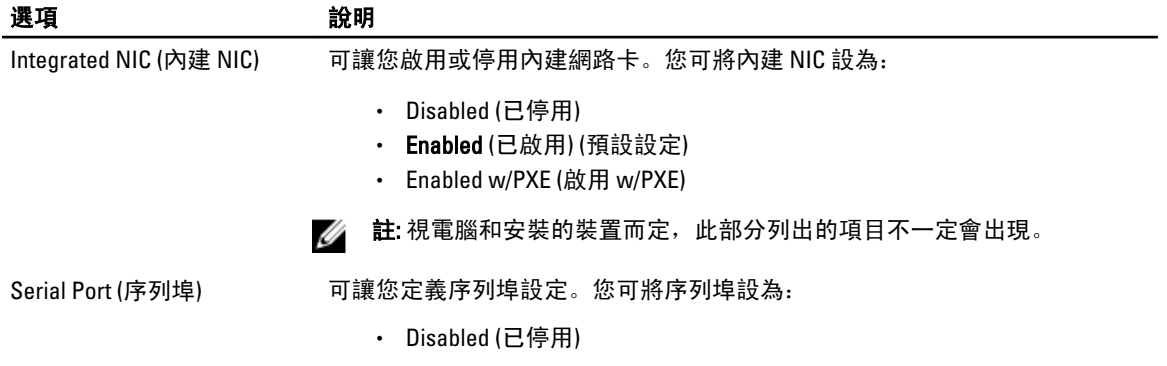

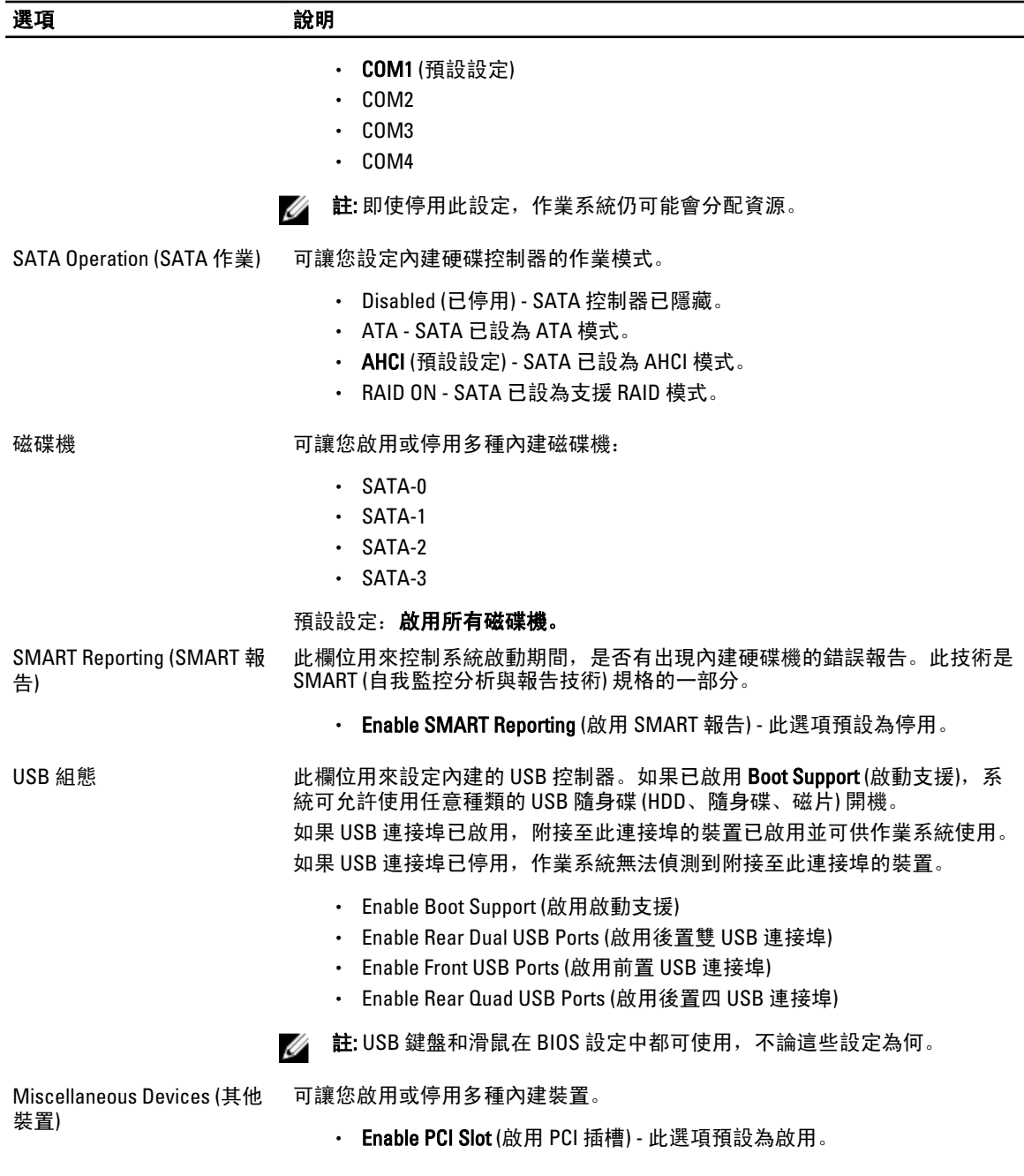

#### 表 4. Security (安全保護)

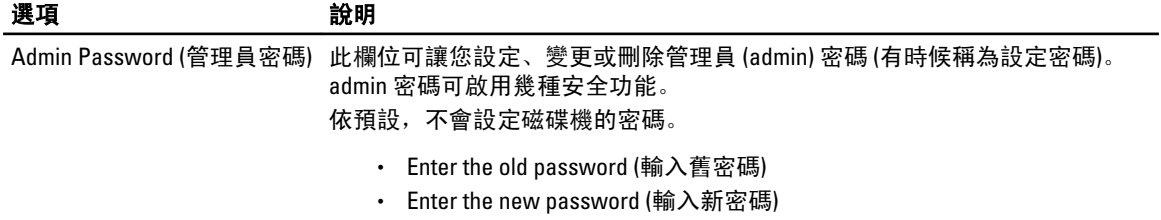

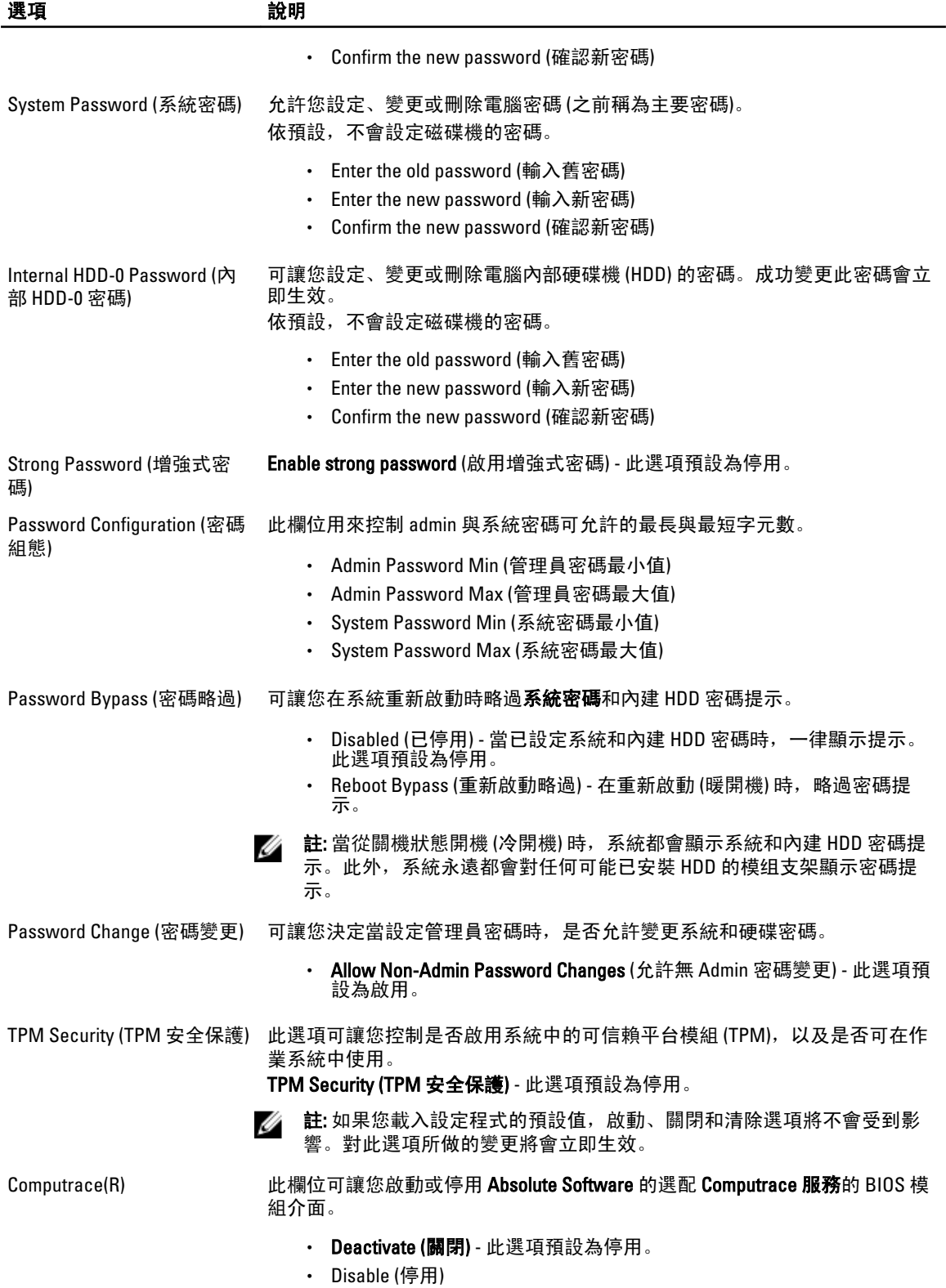

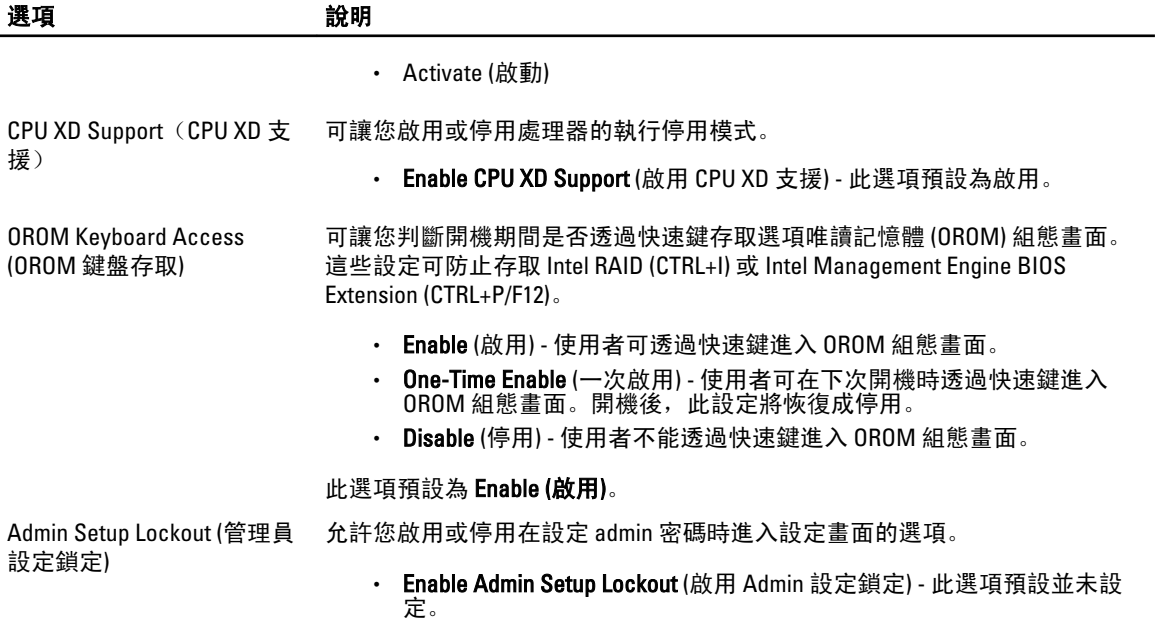

#### 表 5. Performance (效能)

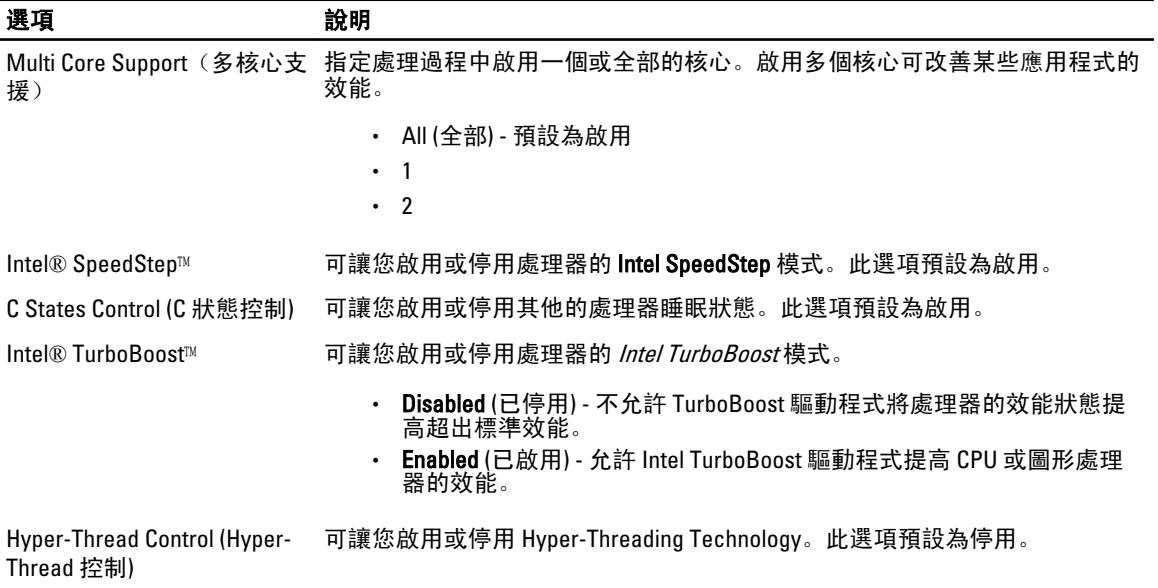

#### 表 6. 電源管理

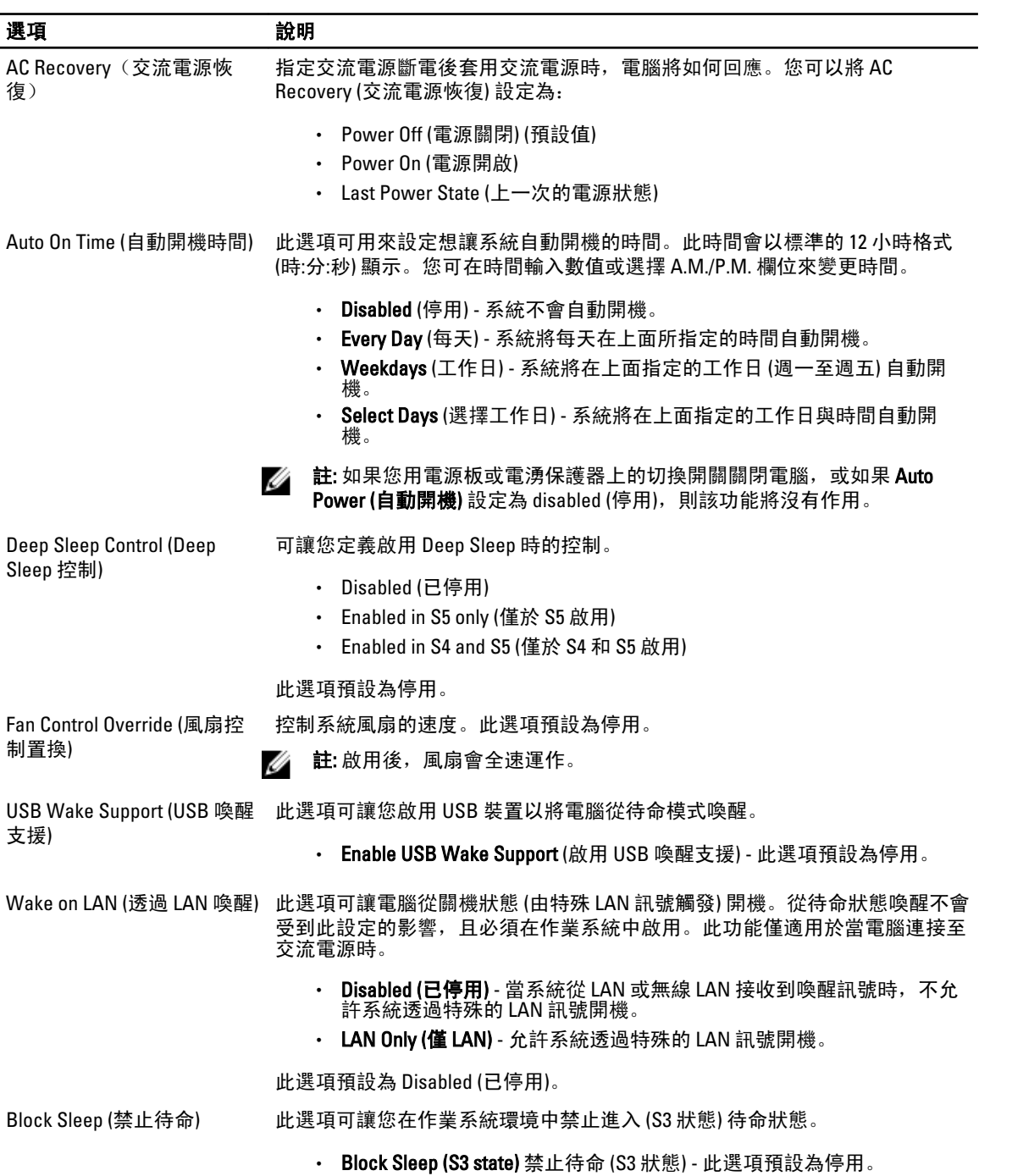

#### <span id="page-38-0"></span>表 7. POST Behavior (POST 行為)

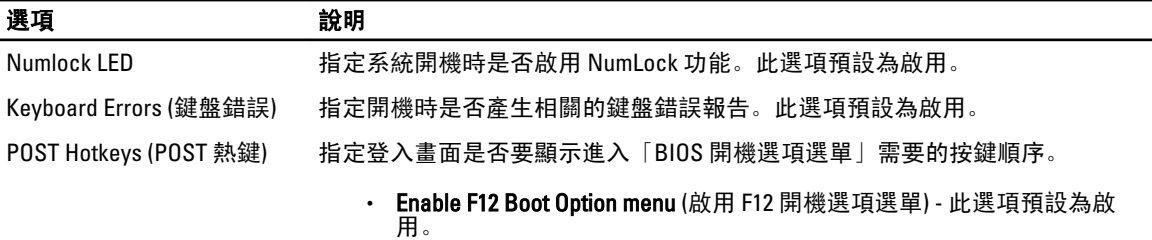

#### 表 8. Virtualization Support (虛擬支援)

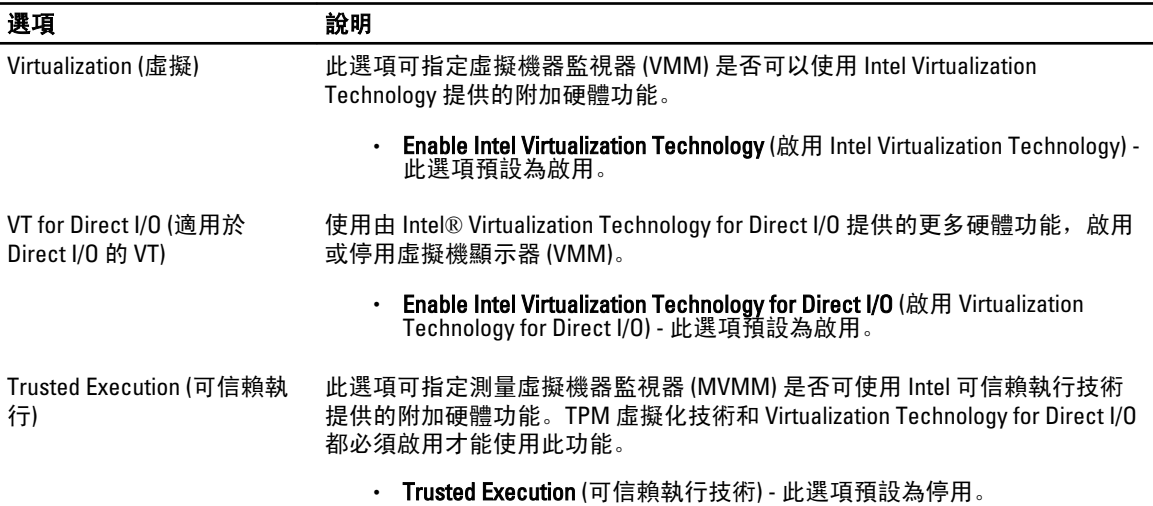

#### 表 9. Maintenance (維修)

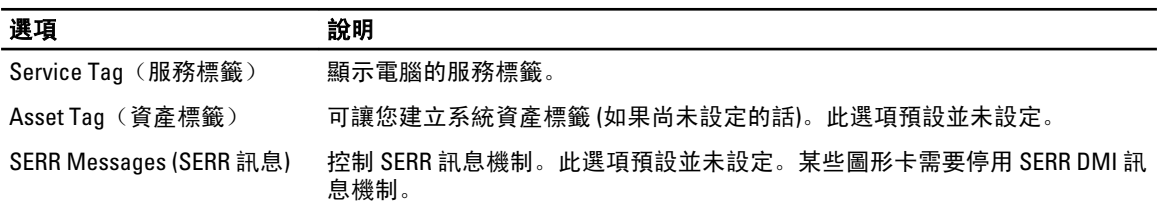

#### 表 10. System Logs (系統記錄)

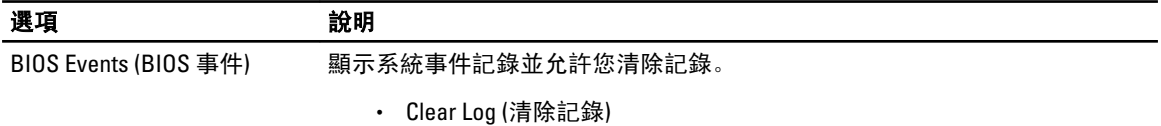

### 更新 BIOS

建議在更換您的主機板或有可用更新時,更新您的 BIOS (系統設定)。針對筆記型電腦,請確定您的電腦電池已 充飽電力,而且已連接電源插座

- 1. 重新啟動電腦。
- 2. 移至 support.dell.com/support/downloads。
- <span id="page-39-0"></span>3. 如果您有電腦的服務標籤或快速服務代碼:
- 4 註: 針對桌上型電腦,服務標籤位於電腦正面。
- 註: 針對筆記型電腦, 服務標籤位於電腦底部。
	- a) 輸入 Service Tag (服務標籤) 或 Express Service Code (快速服務代碼) 然後按一下 Submit (提交)。
	- b) 按一下 Submit (提交) 然後繼續至步驟 5。
- 4. 如果您沒有服務標籤或快速服務代碼,請選擇以下其中一項:
	- a) Automatically detect my Service Tag for me (自動偵測我的服務標籤)
	- b) Choose from My Products and Services List (從我的產品和服務清單中選擇)
	- c) Choose from a list of all Dell products (從所有 Dell 產品清單中選擇)
- 5. 在應用程式與驅動程式畫面中,於 Operating System (作業系統) 下拉式清單之下選擇 BIOS。
- 6. 找出最新的 BIOS 檔案, 然後按一下 Download File (下載檔案)。
- 7. 在 Please select your download method below window (請從下方視窗中選擇下載方式) 中選擇您偏好的下載方 式, 然後按一下 Download Now (立即下載)。 螢幕上將顯示 File Download (檔案下載) 視窗。
- 8. 按一下 Save (儲存) 將檔案儲存在您的電腦上。
- 9. 按一下 Run (執行) 將更新的 BIOS 設定安裝在您的電腦上。 按照螢幕上的指示操作。

### 跳線設定

跳線設定允許您重設 BIOS/系統密碼或重設即時時鐘。若要識別跳線類型,請參閱「系統主機版元件」。下表 顯示 PSWD 與 RTCRST 跳線的跳線設定。

#### 表 11. 跳線設定

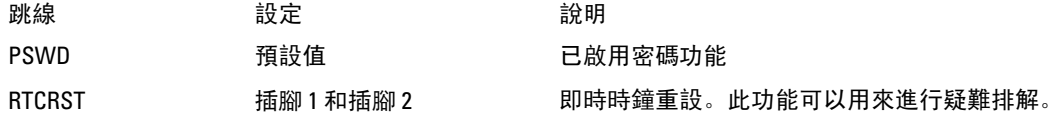

### 系統與設定密碼

您可建立系統密碼和設定密碼以確保電腦的安全。

密碼類型 ふりょう かいしょう かいしゃく かいしゃ かいしゃ かいしゃ System Password (系統密碼) 赛尔必须輸入此密碼才能登入系統。 Setup password (設定密碼) 您必須輸入此密碼才能存取和變更您電腦的 BIOS 設定。

警示: 密碼功能為您電腦上的資料提供基本的安全性。

警示: 如果未將電腦上鎖,在無人看管之下,任何您都能存取您電腦上的資料。

■ 註: 您的電腦出廠時將系統和設定密碼功能預設為停用。

#### <span id="page-40-0"></span>指定系統密碼與設定密碼

只有當 Password Status (密碼狀態) 為 Unlocked (解除鎖定) 時,您才可以指定新的系統密碼及/或設定密碼或變 更現有的系統密碼及/或設定密碼,如果 Password Status (密碼狀態) 為 Locked (已鎖定) 時,您就無法變更系統 密碼。

註: 如果密碼跳線已啟用,將會刪除現有的系統密碼和設定密碼,您不需要輸入系統密碼就可登入電腦。

如要進入系統設定,請在開機或重新啟動後,立即按下 <F2> 鍵。

1. 在 System BIOS (系統 BIOS) 或 System Setup (系統設定) 畫面中,選擇 System Security (系統安全性) 然後按 下 <Enter>。

System Security (系統安全性) 畫面出現。

- 2. 在 System Security (系統安全性) 畫面中,請確定 Password Status (密碼狀態) 為 Unlocked (解除鎖定)。
- 3. 選擇 System Password (系統密碼), 輸入您的系統密碼, 然後按下 <Enter> 或 <Tab>。 設定系統密碼時,請遵守以下規範:
	- 密碼長度不超過 32 個字元。
	- 密碼可包含 0 到 9 的數字。
	- 只能使用小寫字母,不允許使用大寫字母。
	- 只能使用以下特殊字元:空格、(")、(+)、(」、(-)、(.)、(/)、()、(j)、()、()、(`)。

在提示下重新輸入系統密碼。

- 4. 輸入您之前輸入的系統密碼, 然後按一下 OK (確定)。
- 5. 選擇 Setup Password (系統密碼), 然後輸入系統密碼然後按下 <Enter> 或 <Tab>。 出現訊息提示您重新輸入設定密碼。
- 6. 輸入您之前輸入的設定密碼, 然後按一下 OK (確定)。
- 7. 按下 <Esc> 然後會出現訊息提示您儲存變更。
- 8. 按下 <Y> 以儲存變更。 電腦會重新啟動。

#### 刪除或變更現有的系統及/或設定密碼

在删除或變更現有的系統及/或設定密碼之前,請先確定 Password Status (密碼狀態) 為 Unlocked (解除鎖定) (在 系統設定中)。如果 Password Status (密碼狀態) 為 Locked (已鎖定), 則您無法刪除或變更現有的系統或設定密 碼。

如要進入系統設定,請在開機或重新啟動後,立即按下 <F2> 鍵。

1. 在 System BIOS (系統 BIOS) 或 System Setup (系統設定) 畫面中,選擇 System Security (系統安全性) 然後按 下 <Enter>。

System Security (系統安全性) 畫面出現。

- 2. 在 System Security (系統安全性) 畫面中,請確定 Password Status (密碼狀態) 為 Unlocked (解除鎖定)。
- 3. 選擇 System Password (系統密碼),變更或刪除現有的系統密碼,然後按下 <Enter> 或 <Tab>。
- 4. 選擇 Setup Password (設定密碼),變更或刪除現有的設定密碼,然後按下 <Enter> 或 <Tab>。
- 註: 如果您變更系統及/或設定密碼,請在提示下重新輸入新密碼。如果您刪除系統及/或設定密碼,請在 提示下確認刪除。
- 5. 按下 <Esc> 然後會出現訊息提示您儲存變更。
- 6. 按下 <Y> 即可儲存變更並結束系統設定。

<span id="page-41-0"></span>電腦會重新啟動。

#### 停用系統密碼

系統的軟體安全性功能包括系統密碼與設定密碼。密碼跳線會停用目前使用中的任何密碼。

△ 註: 您也可以依照下列步驟停用忘記的密碼。

- 1. 按照*拆裝電腦內部元件之前*中的程序進行操作。
- 2. 卸下機箱蓋。
- 3. 識別主機板上的 PSWD 跳線。
- 4. 將 PSWD 跳線從主機板卸下。
- 註: 當電腦不使用此跳線開機後, 將會停用 (清除) 現有的密碼。
- 5. 安裝機箱蓋。
- 註: 如果您在安裝 PSWD 跳線之下指定新的系統及/或設定密碼,在下次電腦開機時,系統將會停用新密 碼。
- 6. 將電腦連接至電源插座,然後將電腦開機。
- 7. 關閉電腦,然後從電源插座拔下電源線。
- 8. 卸下機箱蓋。
- 9. 裝回主機板上的 PSWD 跳線。
- 10. 安裝機箱蓋。
- 11. 按照*拆裝電腦內部元件之後*中的程序進行操作。
- 12. 將電腦開機。
- 13. 移至系統設定,然後指定新的系統或設定密碼。請參閱*設定系統密碼*。

## <span id="page-42-0"></span>診斷

### 增強型預啟動系統評估 (ePSA) 診斷

ePSA 診斷 (又稱為系統診斷) 可執行完整的硬體檢查。ePSA 內嵌於 BIOS 可由 BIOS 內部啟動。內嵌系統診斷針 對特定裝置或裝置群組提供一組選項,可讓您:

- 自動執行測試或在互動模式
- 重複測試
- 顯示或儲存測試結果
- 完整地執行測試,並顯示其他測試選項,以提供有關故障裝置的額外資訊
- 檢視狀態訊息,通知您測試是否成功完成
- 檢視錯誤訊息, 通知您在測試期間遇到的問題

警示: 使用系統診斷僅測試您的電腦。在其他電腦上使用此程式可能會導致結果無效或出現錯誤訊息。

■ 註: 特定裝置的某些測試可能需要使用者操作。請務必確定在執行診斷測試時, 您人在電腦終端前。

- 1. 將電腦開機。
- 2. 當電腦啟動時,請在出現 Dell 徽標後,按下 <F12> 鍵。
- 3. 在啟動選單畫面中,選擇 Diagnostics (診斷)選項。 Enhanced Pre-boot System Assessment (增強型預啟動系統評估) 視窗出現, 列出在電腦中偵測到的所有裝 置。開始對所有偵測到的裝置執行測試。
- 4. 如果您要對特定裝置執行診斷測試,按下 <Esc> 然後按一下 Yes (是) 以停止診斷測試。
- 5. 從左側窗格選擇裝置,然後按一下 Run Tests (執行測試)。
- 6. 如果發生任何問題,將會顯示錯誤代碼。 請記下錯誤代碼並與 Dell 公司聯絡。

4

## <span id="page-44-0"></span>故障排除電腦

在操作電腦期間,您可使用診斷指示燈、嗶聲代碼和錯誤訊息等指示進行故障排除。

### 電源 LED 診斷程式

位於機箱前面的電源按鈕 LED 亦可具有雙色診斷程式 LED 功能。診斷程式 LED 僅在 POST 過程中可看見並發揮 作用。一旦作業系統開如載入作業時,就看不見了。

琥珀色 LED 閃爍方式 - 通常是一次短暫的暫停後接 2 或 3 次閃爍, 然後接 x 次的閃爍, 最多 7 次。重複的模式 則在中間有一次較長的暫停。

例如 2、3=2 次琥珀色閃爍、短暫暫停、3 次琥珀色閃爍,接著有一次較長的暫停,然後重複。

#### 表 12. 電源 LED 診斷程式

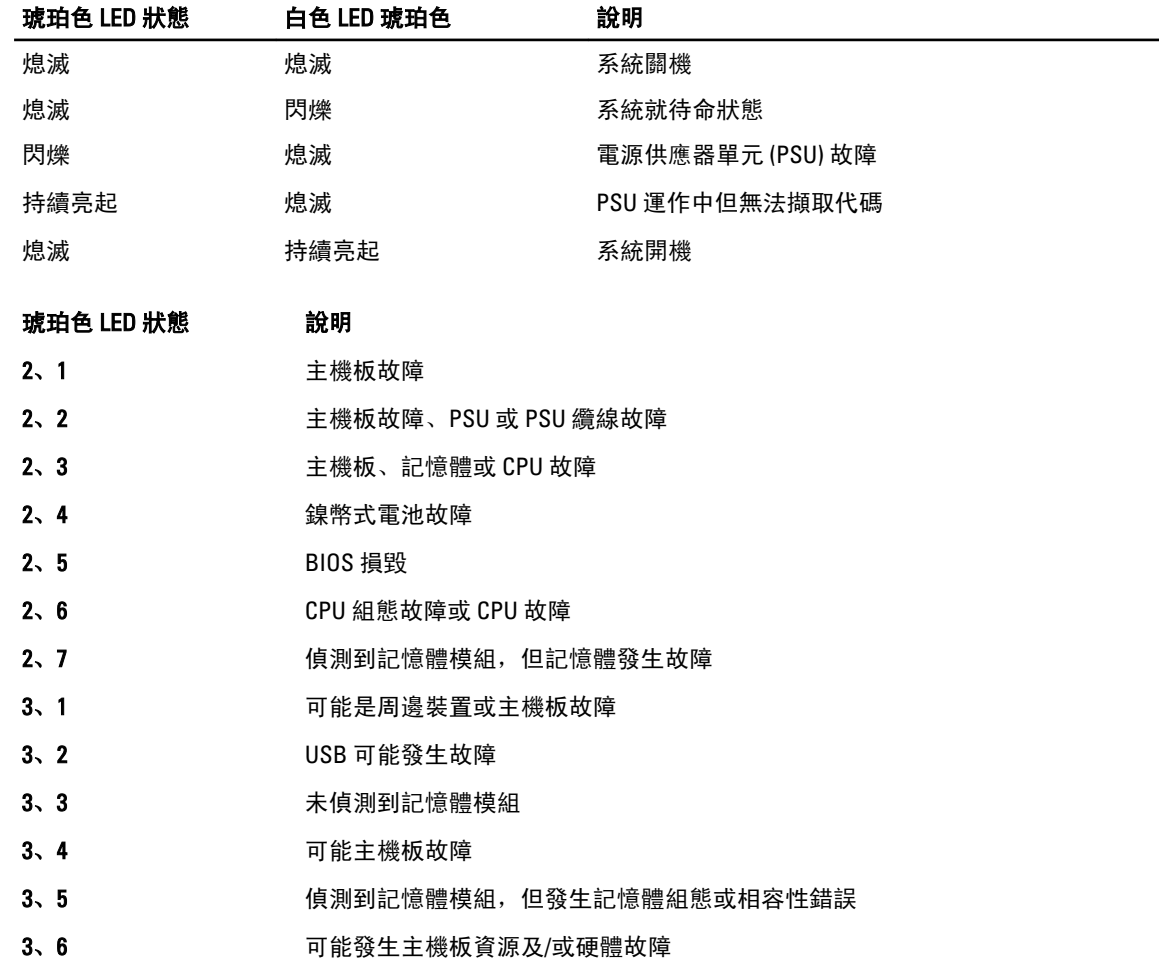

#### <span id="page-45-0"></span>琥珀色 LED 狀態 いっと 説明

3、7 其他螢幕訊息所顯示的故障

### 嗶聲代碼

如果電腦在啟動時顯示器無法顯示錯誤或問題,您的電腦會發出一連串的嗶聲。這一連串的嗶聲稱為嗶聲代 碼,用來識別發生的問題。嗶聲之間的延遲為 300 ms,每組嗶聲之間的延遲為 3 秒,嗶聲會持續 300 ms。在每 次嗶聲和每組嗶聲之後,BIOS 應會偵測使用者是否按下電源按鈕。如果是這樣,BIOS 將會從迴圈跳出,並執 行正常關機程序和電源系統。

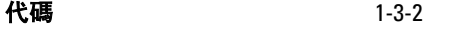

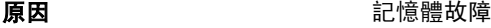

### 錯誤訊息

#### 錯誤訊息 說明

Address mark not found (找不到位址標記) BIOS 發現有一個故障磁區或找不到特定磁區。 Alert! Previous attempts at booting this system have failed at checkpoint [nnnn]. For help in resolving this problem, please note this checkpoint and contact Dell Technical Support. (警報!先前 嘗試啟動此系統在檢查點 [nnnn] 處失敗。若要 獲得幫助以解決此問題,請記下此檢查點並與 Dell 技術支援聯絡) 電腦連續三次因相同錯誤而無法完成開機程序。請與 Dell 公 司聯絡,並將檢查點代碼 (nnnn) 報告給支援技術人員 Alert! Security override Jumper is installed (警 報!已安裝安全保護置換跳線)。 MFG MODE 跳線已設定, 且 AMT 管理功能已停用, 直到將 它卸下。 Attachment failed to respond (連接回應失敗) 軟碟機或硬碟機控制器無法傳送資料至關聯的磁碟機。 Bad command or file name (錯誤的命令或檔名) 確定您已輸入拼寫正確的命令,在適當的地方留有空格,並 使用正確的路徑名。 Bad error-correction code (ECC) on disk read (讀 取磁碟時錯誤更正代碼 [ECC] 不正確) 軟碟機或硬碟機控制器偵測到無法更正的讀取錯誤。 Controller has failed (控制器故障) 要確模機或相關聯的控制器故障。 Data error (資料錯誤) またはない はない はちゃく わびをもう わびをもつ あいまく さいりょう Windows 作業系統, 執 行 chkdsk 公用程式, 以檢查軟碟機或硬碟機上的檔案結構。 針對其他作業系統,請執行相關的公用程式。 Decreasing available memory (可用記憶體減少) 可能是一個或多個記憶體模組發生故障,或者插接不正確。 重新安裝記憶體模組,如有必要,請更換記憶體模組。 Diskette drive 0 seek failure (磁碟機 0 搜尋失敗) 纜線可能鬆動,或是電腦組態資訊可能與硬體組態不相符。 Diskette read failure (磁片讀取失敗) 磁片可能故障或纜線鬆動。如果磁碟存取指示燈亮起,請嘗 試不同的碟片。 Diskette subsystem reset failed (磁片子系統重設 軟碟機控制器可能故障。

失敗)

**錯誤訊息 おおし おおおお かいしょう かいしょう かいしょう かいしょう** かいしょう かいしょう かいしゃ Gate A20 failure (A20 闡故障) oate A20 failure (A20 闡故障) http://www.project.com/dister/defact/dister/com/dister 重新安裝記憶體模組,如有必要,請更換記憶體模組。 General failure (一般故障) 作業系統無法執行該命令。此訊息之後通常會有特定的資 訊, 例如, Printer out of paper (印表機缺紙)。請採取相應措 施以解決問題。 Hard-disk drive configuration error (硬碟機組態 錯誤) 硬碟機起始作業失敗。 Hard-disk drive controller failure (硬碟機控制器 故障) 硬碟機起始作業失敗。 Hard-disk drive failure (硬碟機故障) 要碟機起始作業失敗。 Hard-disk drive read failure (硬碟機讀取失敗) 硬碟機起始作業失敗。 Invalid configuration information-please run SETUP program (無效的組態資訊 - 請執行 SETUP 程式) 電腦組態資訊與硬體組態不相符。 Invalid Memory configuration, please populate DIMM1 (無效的記憶體組態,請填入 DIMM1) DIMM1 插入無法識別記憶體模組。請重新插接或安裝記憶體 模組。 Keyboard failure (鍵盤故障) まならにはない つい おりをつける たいこう (数値) すいに さいりょう (軟骨控制器可能故 障。 Memory address line failure at address, read value expecting value (記憶體位址線故障,位於 憶體模組,如有必要,請更換記憶體模組。 位址,讀取值,預期值) 可能是記憶體模組發生故障或者安插不正確。請重新安裝記 Memory allocation error (記憶體配置錯誤) <br>您嘗試執行的軟體與作業系統、其他程式或公用程式衝突。 Memory data line failure at address, read value expecting value (記憶體資料線故障, 位於位 址,讀取值,預期值) 可能是記憶體模組發生故障或者安插不正確。請重新安裝記 憶體模組,如有必要,請更換記憶體模組。 Memory double word logic failure at address, read 可能是記憶體模組發生故障或者安插不正確。請重新安裝記 value expecting value (記憶體雙字邏輯失敗,位 憶體模組,如有必要,請更換記憶體模組。 於位址,讀取值,預期值) Memory odd/even logic failure at address, read value expecting value (記憶體奇/偶邏輯失敗, 位於位址,讀取值,預期值) 可能是記憶體模組發生故障或者安插不正確。請重新安裝記 憶體模組,如有必要,請更換記憶體模組。 Memory write/read failure at address, read value expecting value (記憶體寫入/讀取失敗,位於位 憶體模組,如有必要,請更換記憶體模組。 址,讀取值,預期值) 可能是記憶體模組發生故障或者安插不正確。請重新安裝記 Memory size in CMOS invalid (CMOS 中的記憶體 電腦組態資訊中記錄的記憶體容量與電腦中安裝的記憶體容 大小錯誤) 量不相符。 Memory tests terminated by keystroke (透過按鍵 使用按鍵中斷記憶體測試。 終止記憶體測試) No boot device available (無可開機裝置) 雷腦找不到軟碟機或硬碟機。

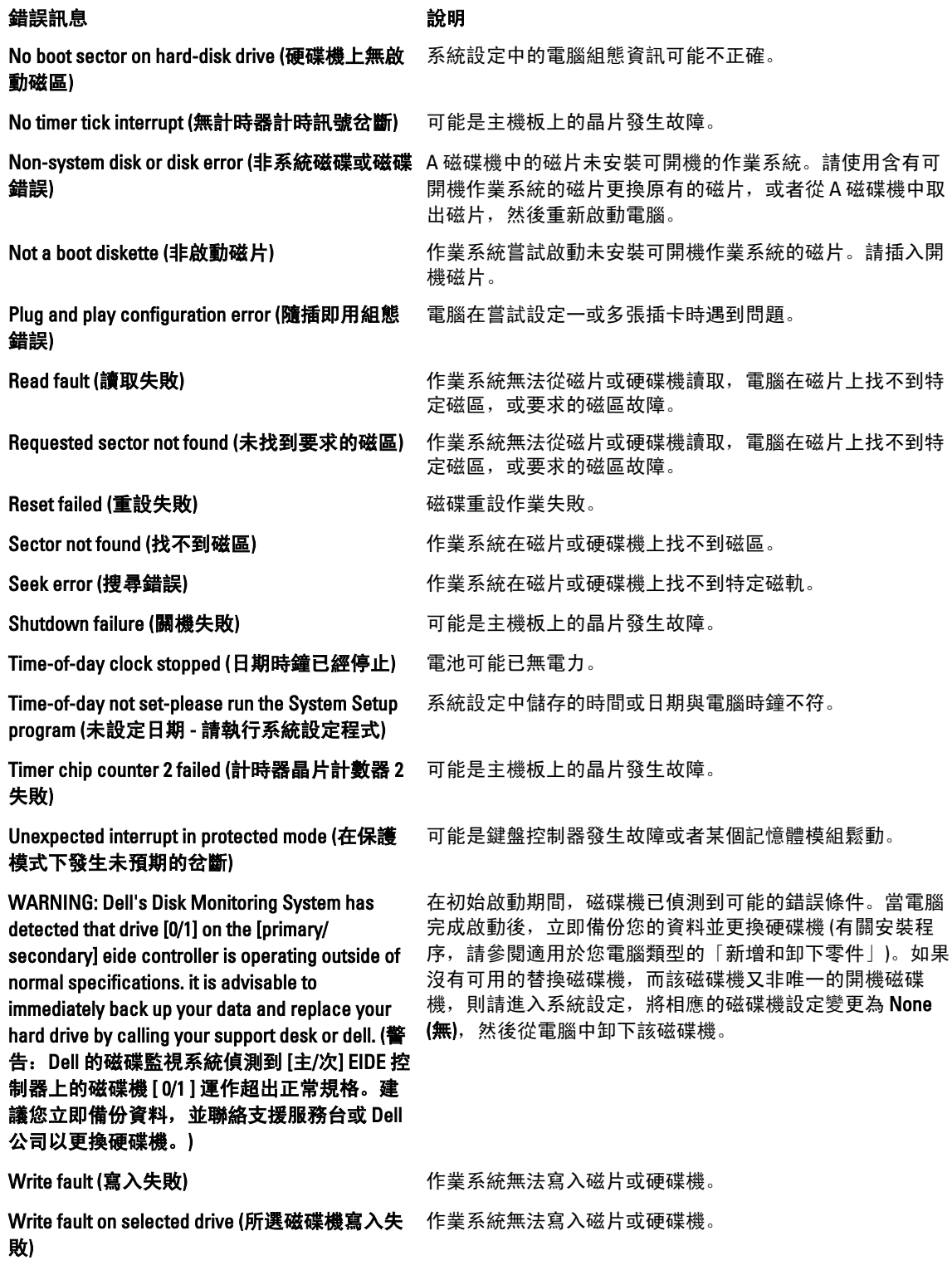

## 6

## <span id="page-48-0"></span>技術規格

**《**<br>【注:提供的項目可能會因國家/地區而異。若要獲得更多有關電腦組態的資訊,請按一下開始<sup>《4》</sup>說明與支 援,然後選擇該選項以檢視您的電腦資訊。

#### 表 13. 處理器

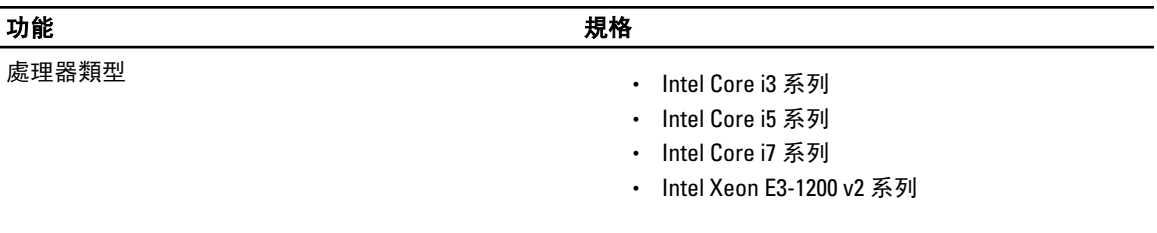

總快取記憶體 ねんちゃん あんじゃん あんじゅう 最高 8 MB 的快取記憶體, 視處理器類型而定

#### 表 14. 記憶體

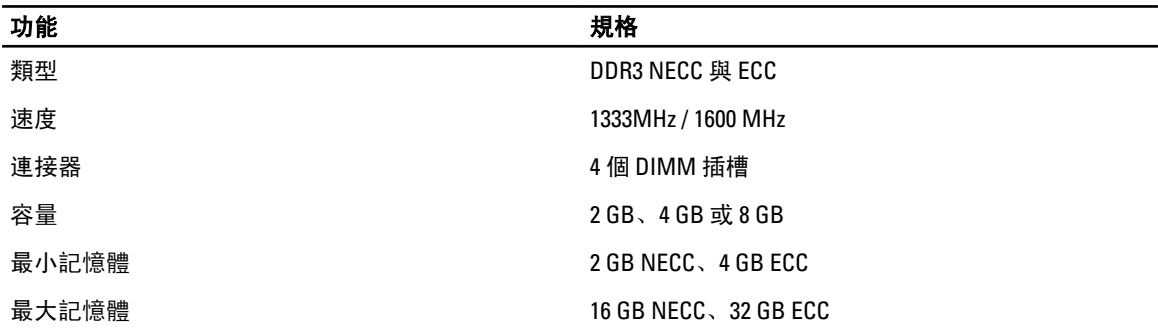

#### 表 15. 視訊

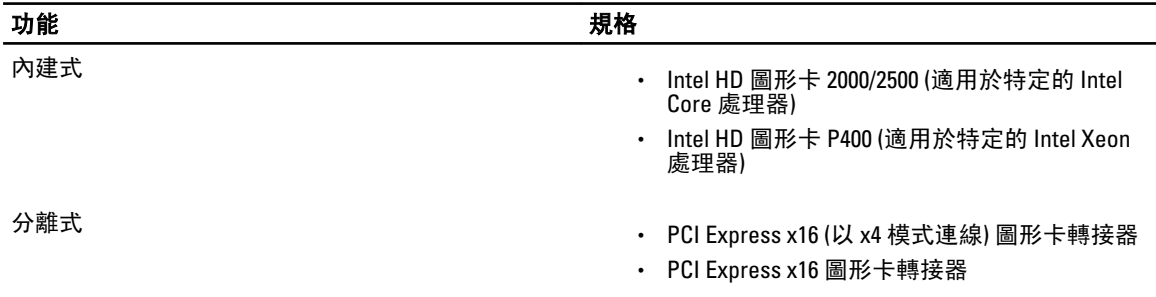

#### 表 16. 音訊

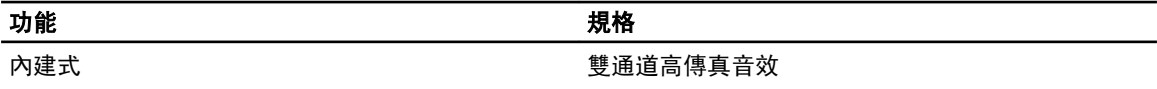

#### 表 17. 網路

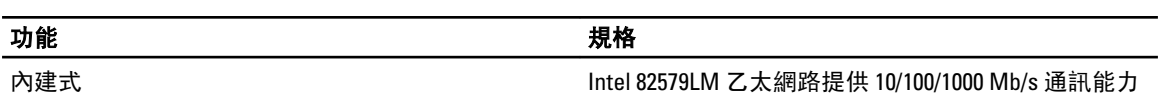

#### 表 18. 系統資訊

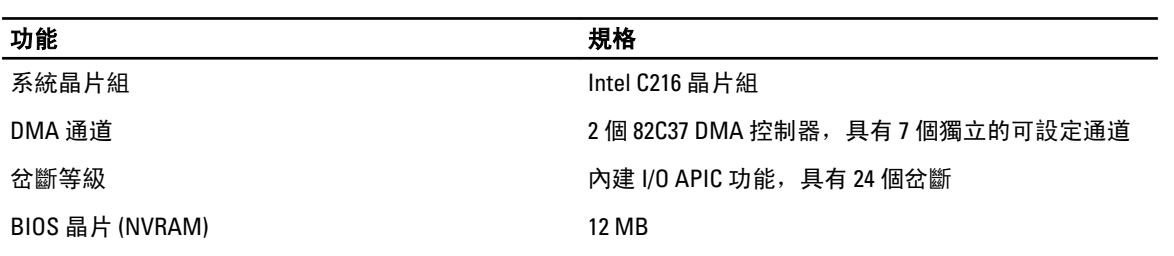

#### 表 19. 擴充匯流排

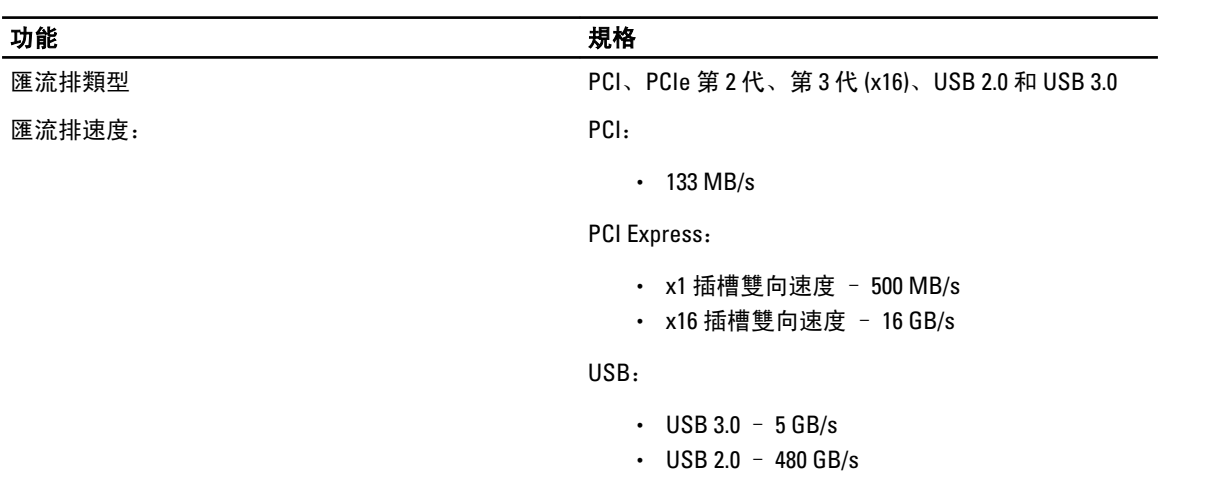

#### 表 20. 插卡

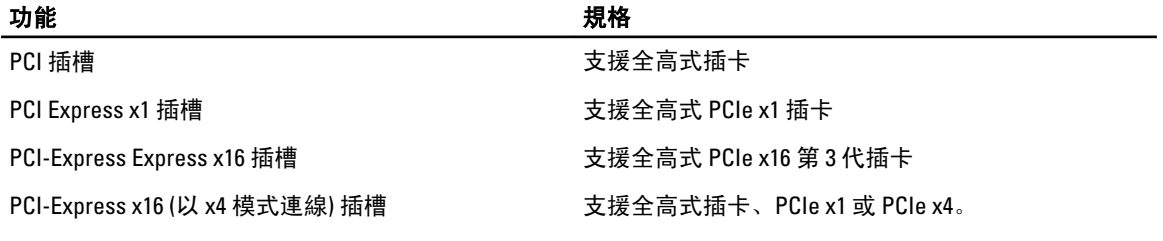

#### 表 21. 磁碟機

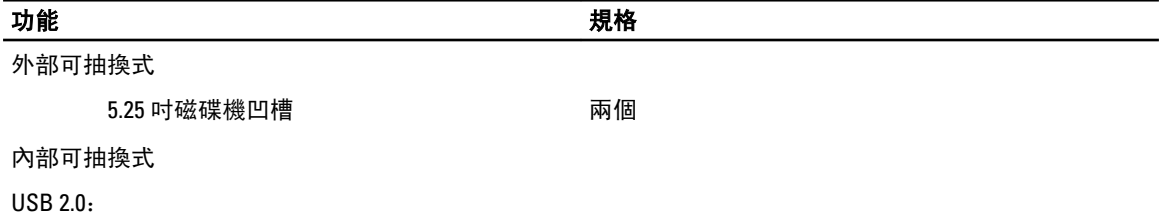

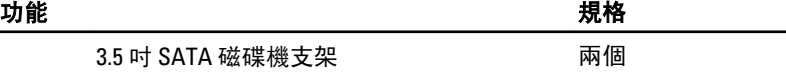

2.5 吋 SATA 硬碟支架 (在 3.5" 支架中使用中介 4 個 片)

#### 表 22. 外接式連接器

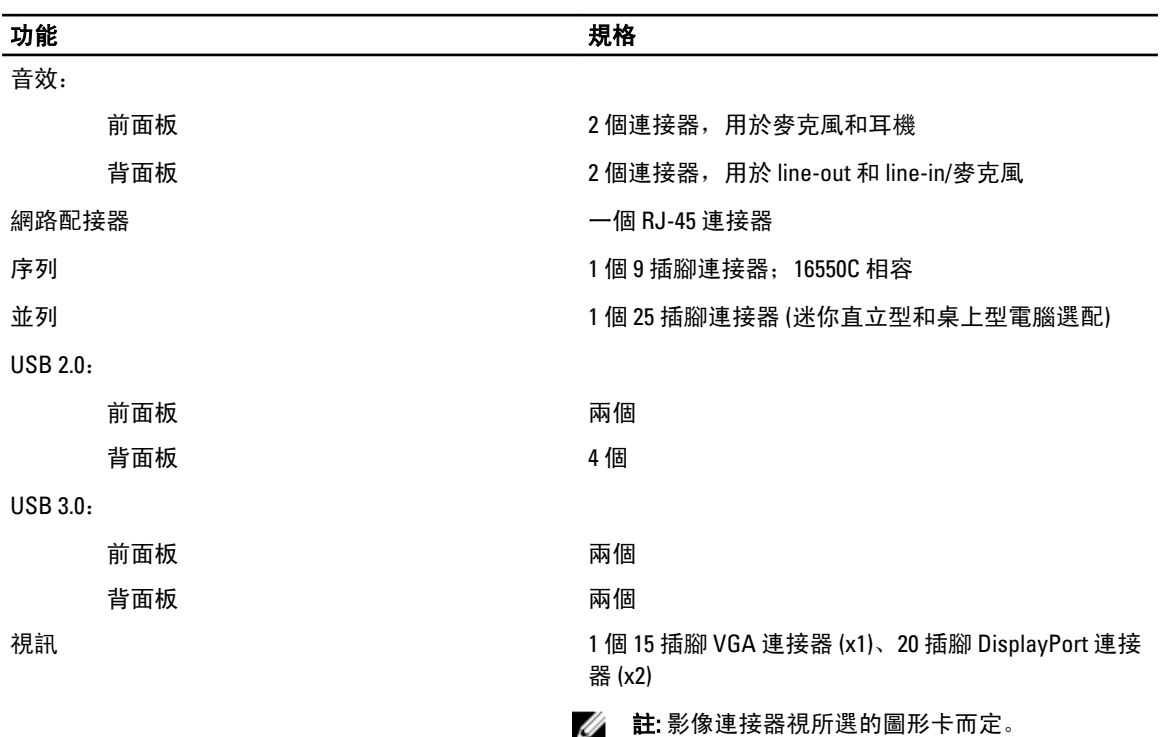

#### 表 23. 主機板連接器

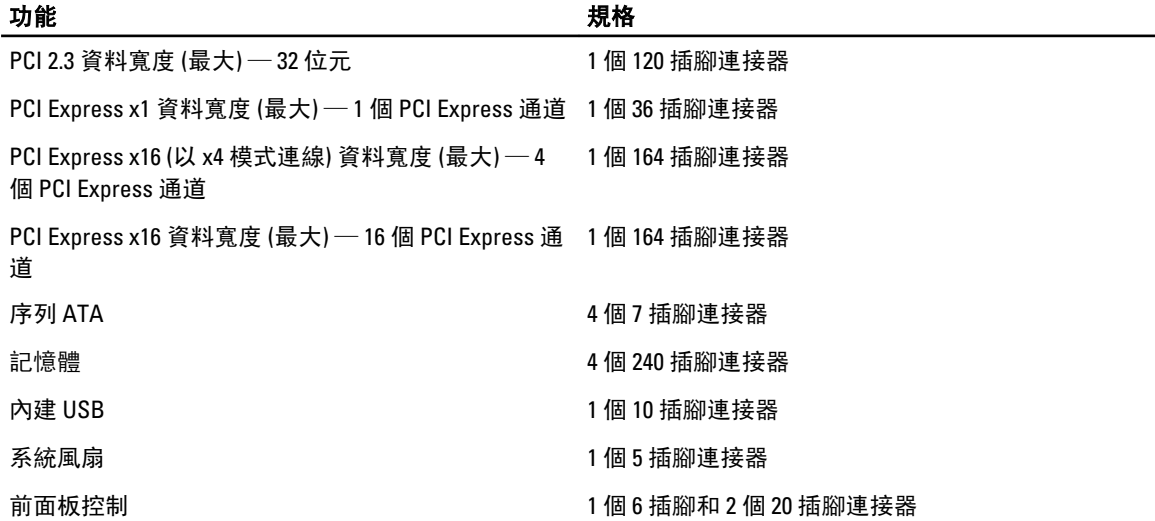

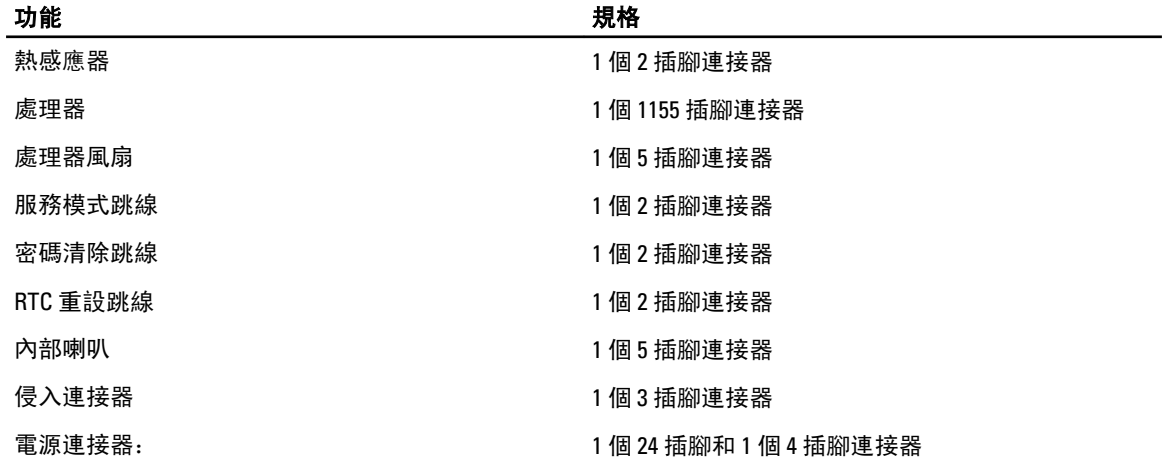

#### 表 24. 控制鈕和指示燈

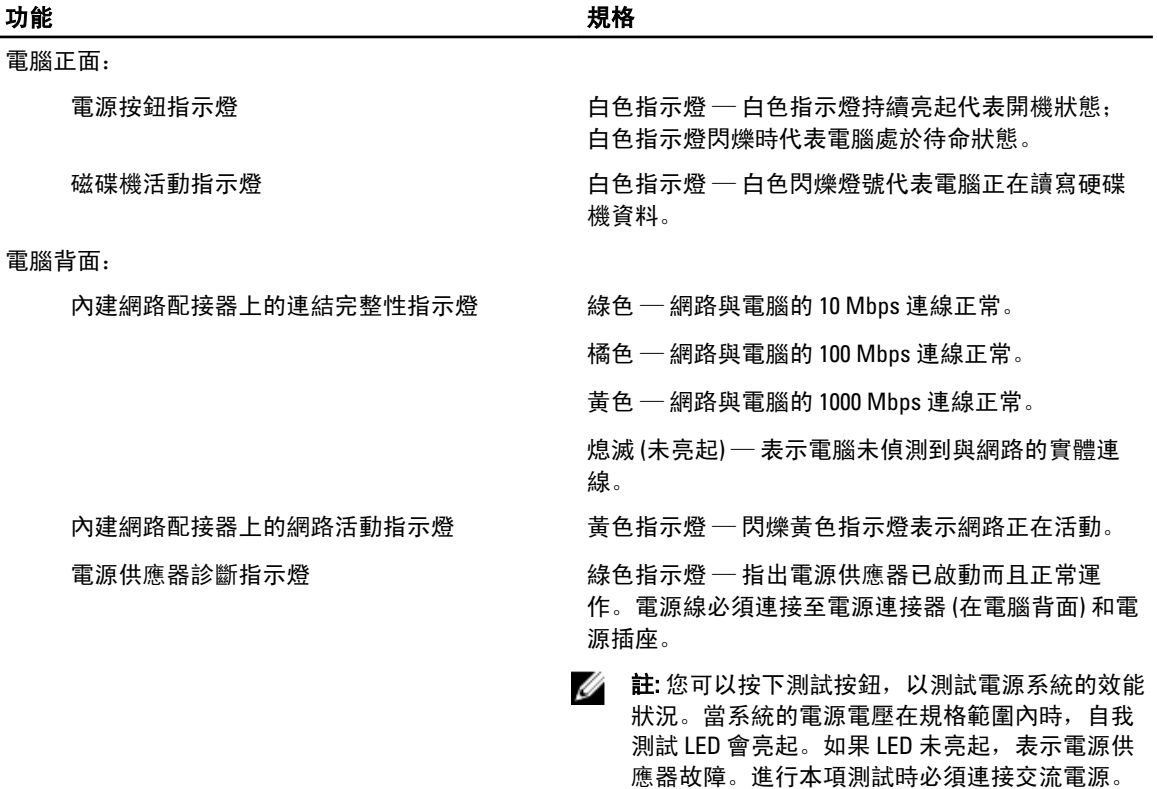

#### 表 25. 電源

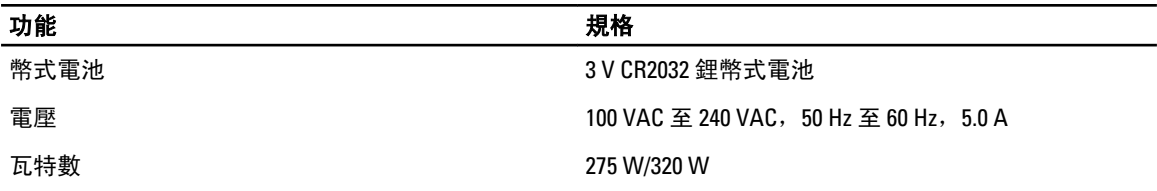

#### <u>あままには、そのようなサイズを使われています。<br>およびのおものには、そのようなものには、そのようなものには、そのようなものには、そのようなものには、そのようなものには、そのようなものには、そのようなものには、そのようなものになっています。</u><br>そのようなものは、そのものは、そのものは、そのものは、そのものは、そのものは、そのものは、そのものは、そのものは、そのものは、そのものは、そのものは、そのものは、そのものは、そのものは、そのものは

最大散熱量 4774.00 BTU/hr

註: 使用電源供應器額定瓦特數計算散熱量。

#### 表 26. 實體參數

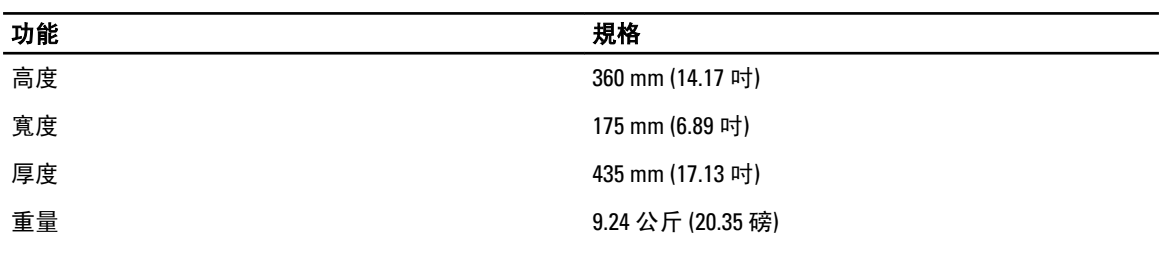

#### 表 27. 環境參數

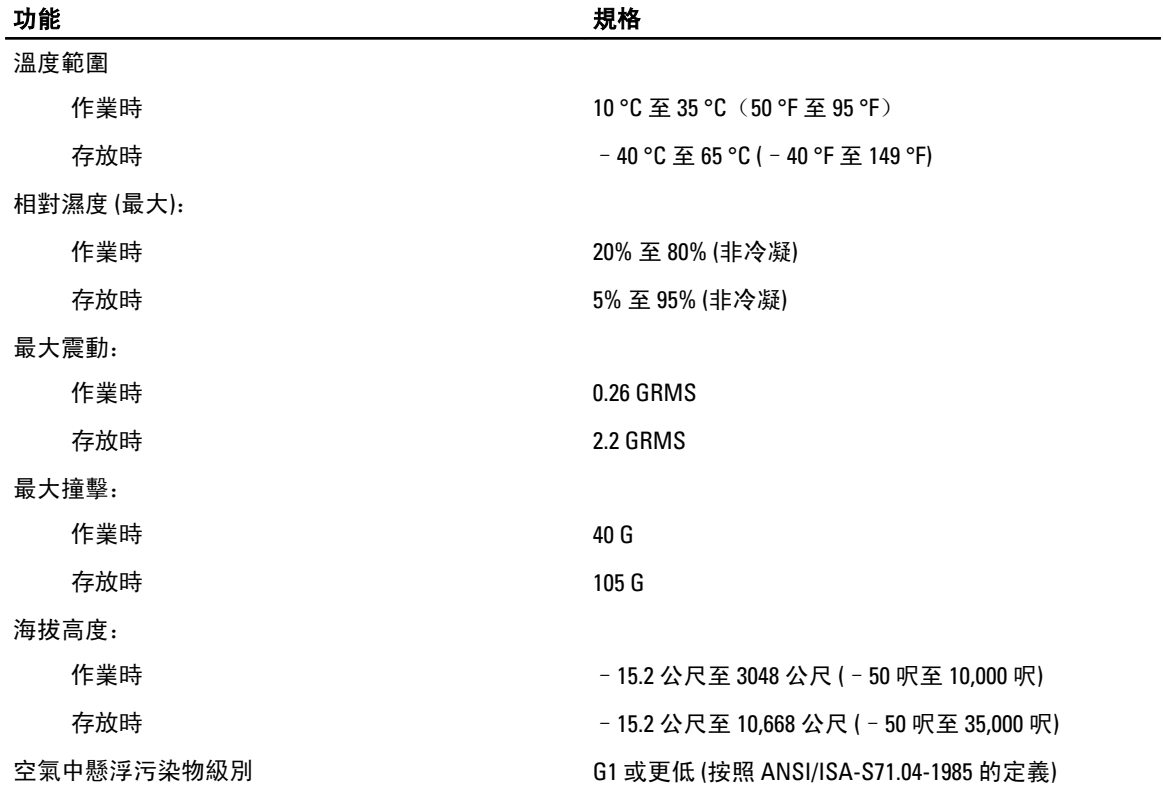

7

## <span id="page-54-0"></span>與 Dell 公司聯絡

若因銷售、技術支援或客戶服務問題要與 Dell 聯絡:

- 1. 請上網到 support.dell.com。
- 2. 在網頁底部的 Choose a Country/Region (選擇國家/地區) 下拉式選單中確認您所在的國家或地區。
- 3. 按一下網頁左側的 Contact Us (與我們聯絡)。
- 4. 根據您的需要選擇適當的服務或支援連結。
- 5. 選擇您方便與 Dell 聯絡的方式。